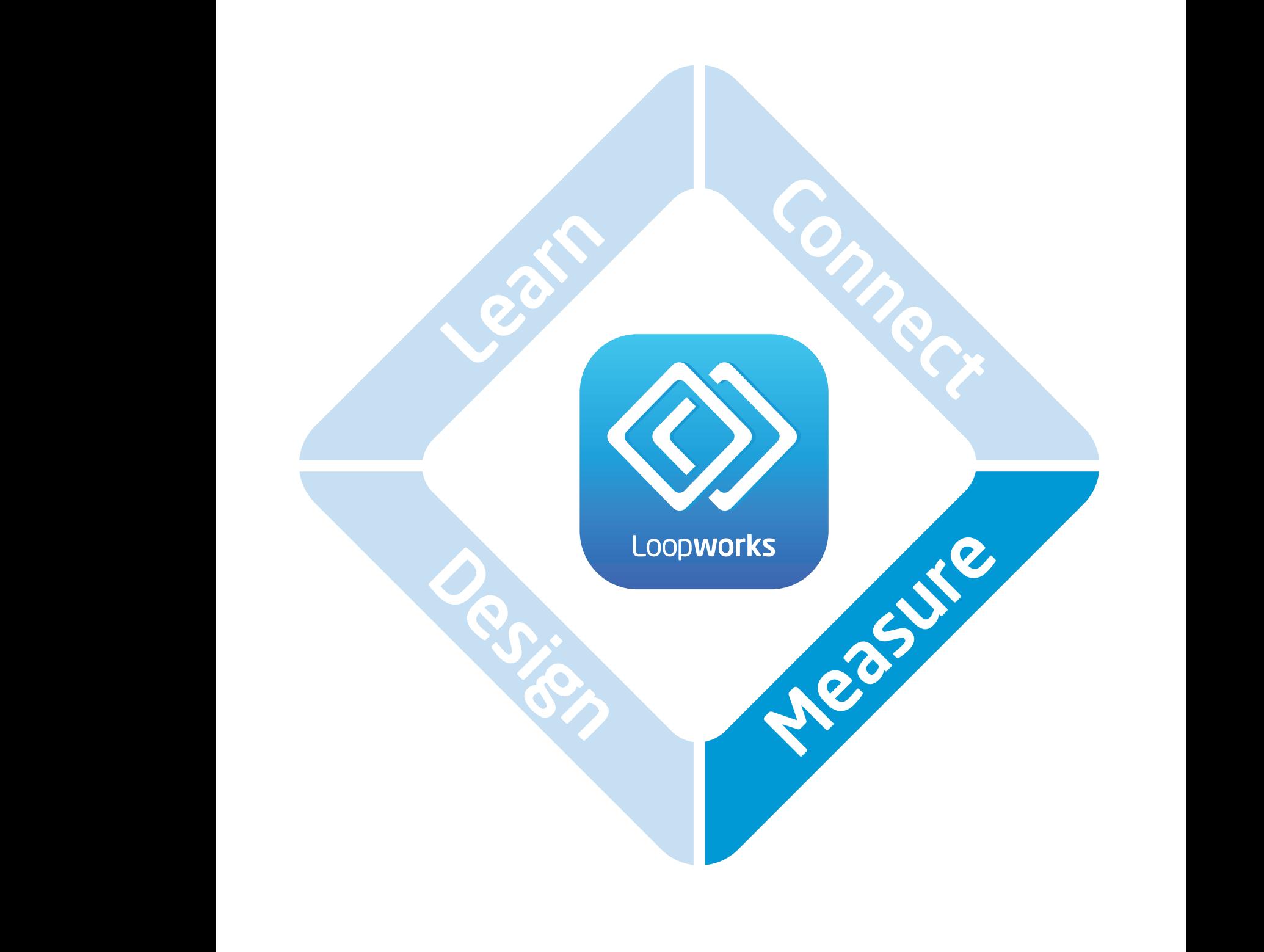

# User Guide

# **Contents**

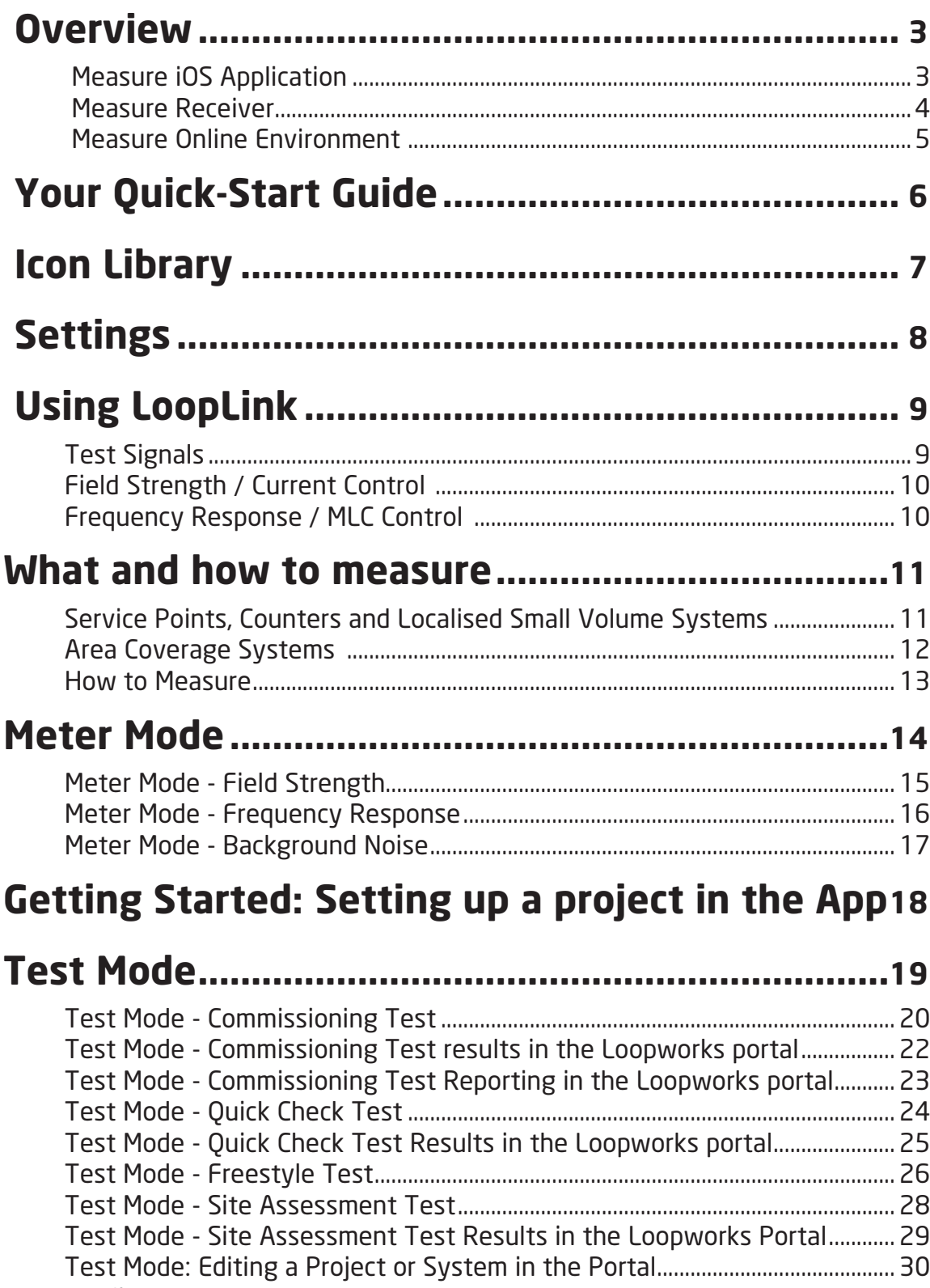

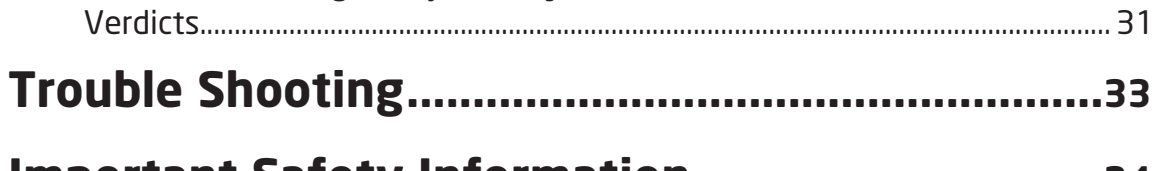

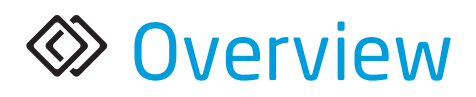

The Loopworks Measure tools consist of three parts; an iOS App, an R1 Receiver and the online portal. The App can be used in a simple **Meter mode** to replicate the functionality of a traditional field strength meter but provides significantly increased functionality when signed in to a free Loopworks account.

A Loopworks account enables enhanced test meters, direct driver control via LoopLink, recording audio samples and **Test mode**, which contains step-by-step wizards to guide you through different procedures with immediate system verdict feedback.

All test data is synchronised with the Loopworks™ online portal when the device connects to a wireless network, which allows analysis of results and creation of reports and certificates.

Your Loopworks account also allows access to other areas of the online portal, including the hearing loop design tool and on demand, accredited training courses.

# **Measure iOS Application**

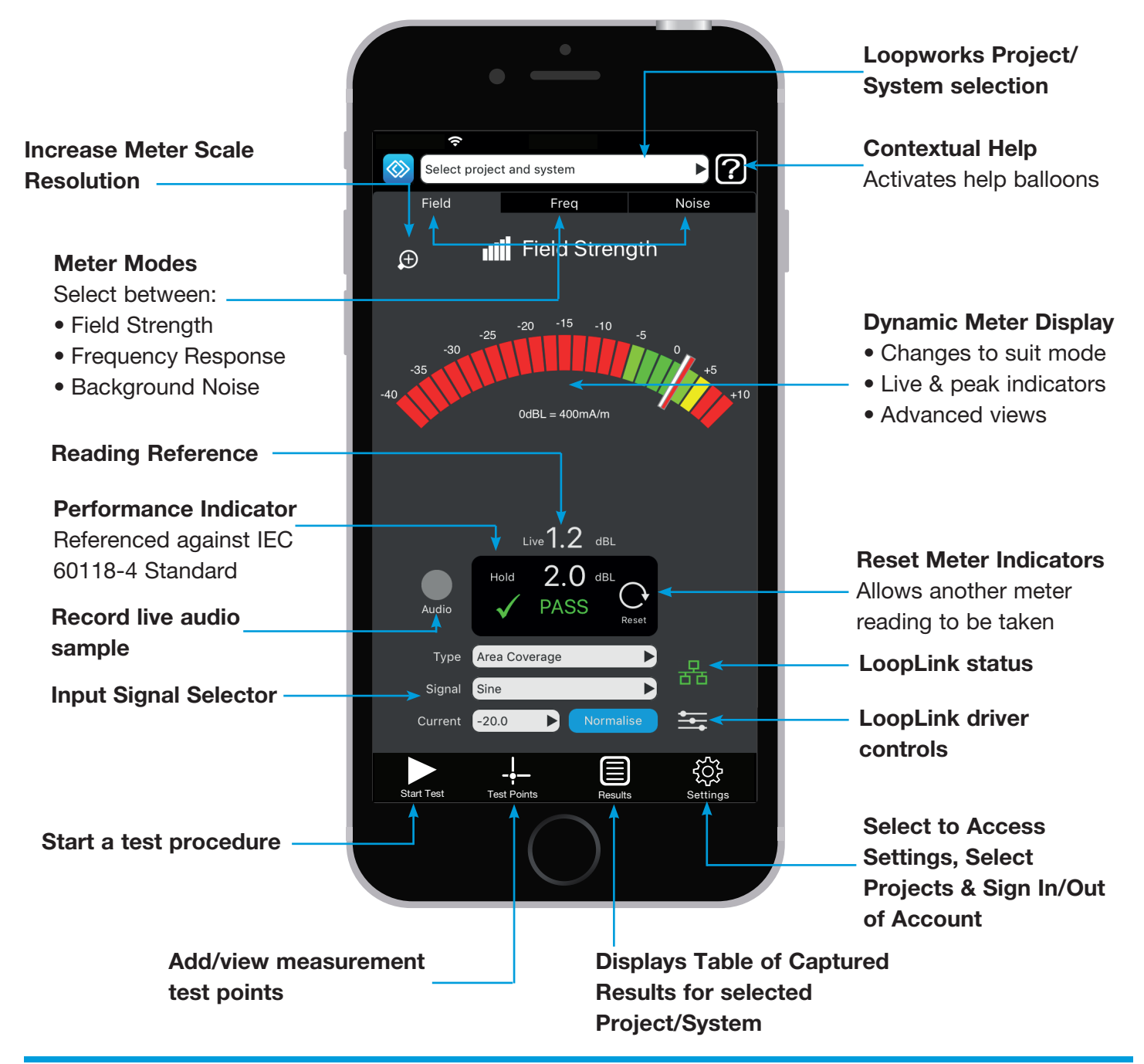

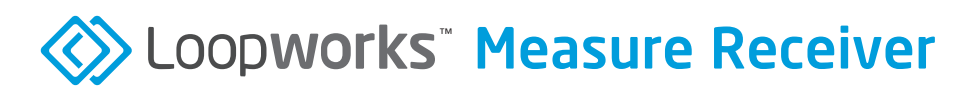

To use the Loopworks App you will also need an R1 Receiver, which can be purchased from the Ampetronic website or your local distributor. The Receiver has a 3.5mm jack that plugs into the headphone socket on your iOS device. On newer devices a Lightning to 3.5mm headphone jack adapter will be required, the official Apple adapter is recommended.

WARNING: For important information about avoiding hearing loss, see Important safety information at the back of this User Guide.

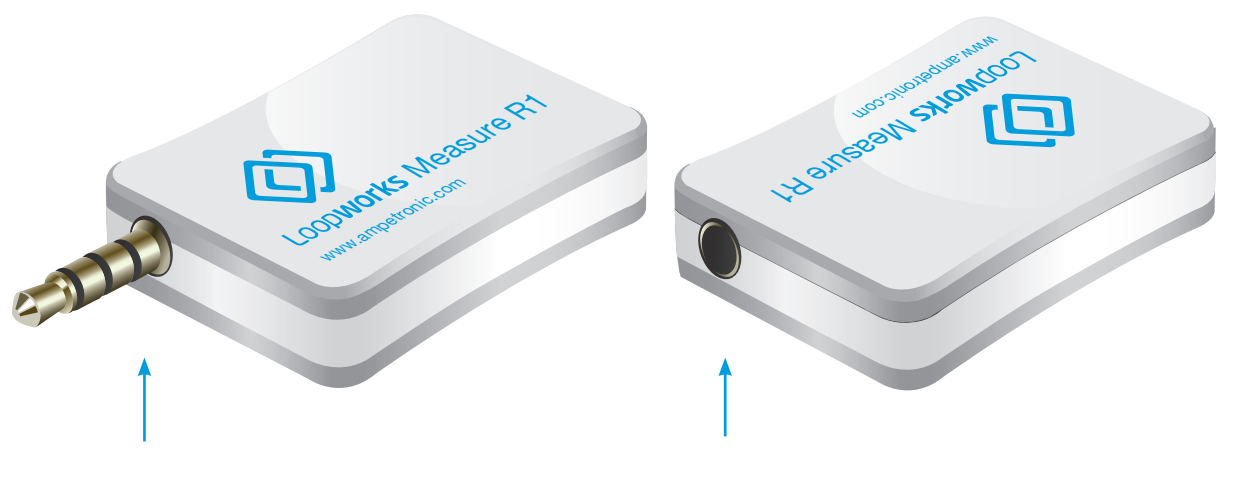

3.5mm (1/8 inch) Jack plugs into top or bottom headphone socket on iOS de<mark>v</mark>ice Headphones with standard 3.5mm (1/8) inch) jack can be plugged into the Receiver

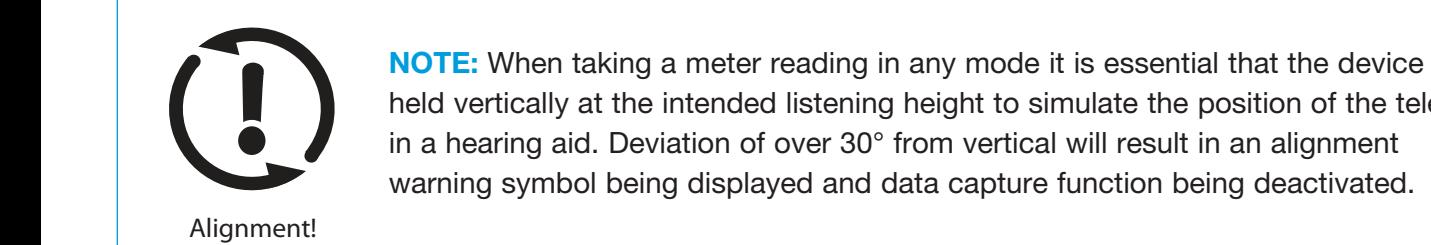

**NOTE:** When taking a meter reading in any mode it is essential that the device is held vertically at the intended listening height to simulate the position of the telecoil in a hearing aid. Deviation of over 30° from vertical will result in an alignment warning symbol being displayed and data capture function being deactivated.

Designs

Help\_o Help\_on

# **Measure Online Environment**

When you are signed into your Loopworks account, the App can synchronise your data with the Loopworks online portal, making it possible for you, or a colleague, to analyse the results online and create test and certification reports.

You can also set up systems and test points prior to going to site, playback recorded audio and get live support and analysis from our Ampetronic loop experts, by phone or live chat, when using the online Loopworks environment.

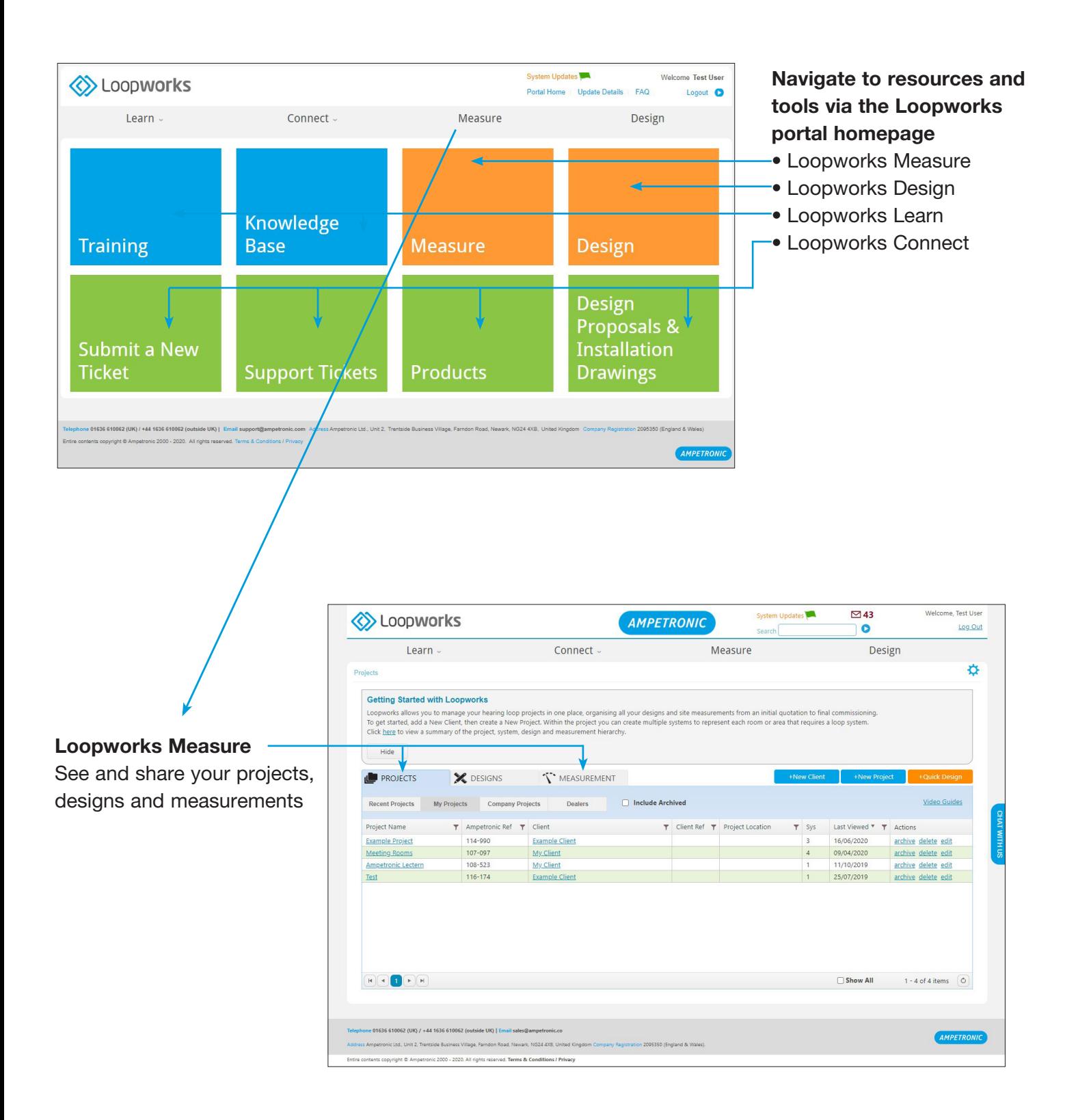

# Your Quick-Start Guide

## 1. Purchase Receiver

You will need an R1 Receiver to perform any measurements in the app. The receiver contains a telecoil and enables your iOS device to accurately measure magnetic fields. You can purchase an R1 Receiver from the Ampetronic website or through your local distributor.

https://www.ampetronic.com/products/loopworks-measure-receiver-field-strength-meter-r1/

### 2. Sign up for Loopworks™ Live Signal

Create a free account to access the Loopworks online portal, and enable increased functionality on the App. This<br>Share is antiqual, and you are used to App in simple materials have used to be well as a second to access the stage is optional, and you can use the App in simple meter mode; however, you will need an account to access the full range of functions and to be able to save data or record audio.

Live

Create an account at loopworks.ampetronic.com or from within the app. Overspill System O

## 3. Download the FREE App

Visit the App Store on your iOS device and search for 'Loopworks Measure' to download the app **QUESTIONS** for free. Note we recommend allowing automatic updates to ensure you get the latest features and improvements as soon as they are released.

#### Signal Control Control Control<br>Signal Control Control Control Control Control Control Control Control Control Co 4. Connect the Receiver

Start your new App and plug the Receiver into the headphone socket of your iOS device to activate it.<br>

Follow the on-screen instructions to allow access to the microphone and enter the label number (digits only) printed on the side of the Receiver.

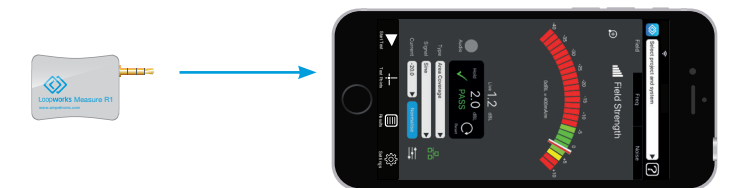

## 5. Then calibrate the Receiver

Follow the on-screen instructions to calibrate the receiver against your iOS device's settings. This is an important function to allow accurate meter readings to be taken.

## 6. Sign in to Loopworks

After successful calibration you will be prompted to sign in when first opening the app, if you have not already created an account you can register within the app at this stage. If you choose not to sign in now, you can sign in via the settings menu at any point. During sign in any existing data will be synchronised to the app, you can check the synchronisation status and manually synchronise at any point from the projects menu.

Note: Loopworks Measure only allows a user to be signed in to one device at a time. Multiple users should each create their own free Loopworks account. If using different devices, you must make sure your data is fully synchronised then logout of the first device before signing in to the second.

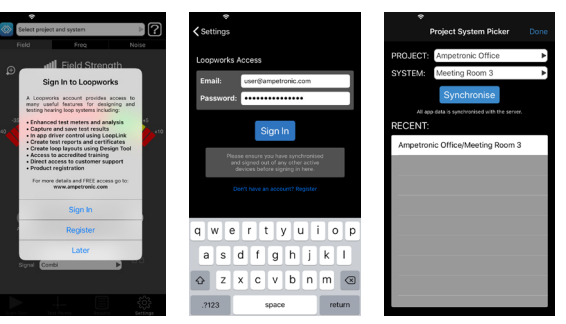

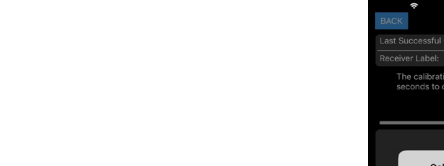

 $\overline{\phantom{a}}$ 

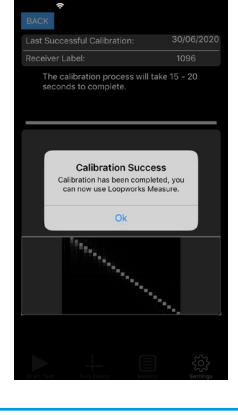

#### $\otimes$  Icon Library Unacceptable / Fail Meter Certify  $\Box$ La **AN**  $\sim$ Signal Menu

Receiver

Designs

Field Strength

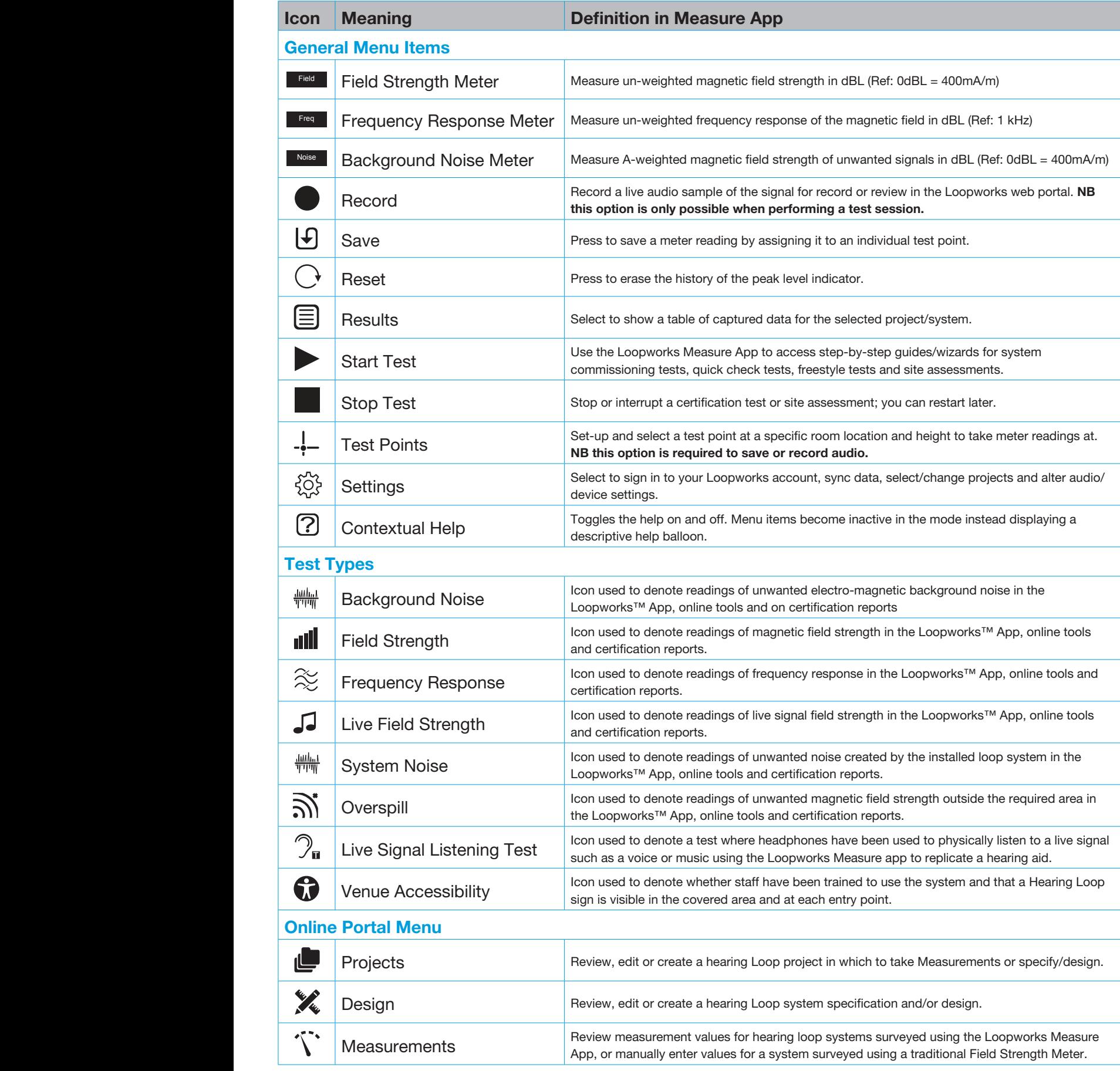

# **@ Settings**

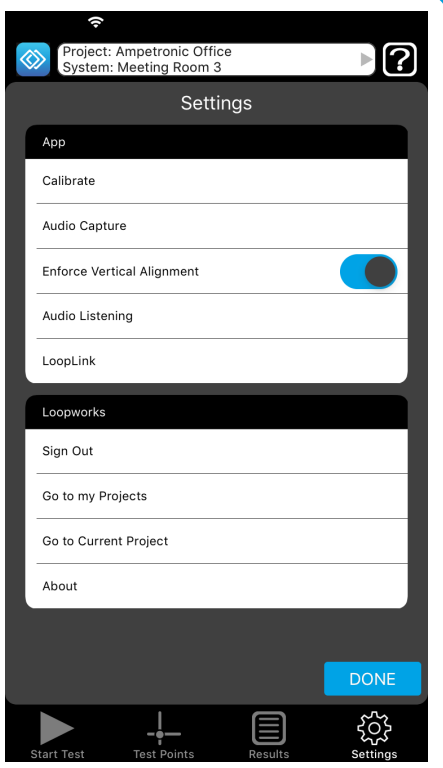

#### **Settings Screen** Sign in/out, edit projects, check versions and alter your device preferences.

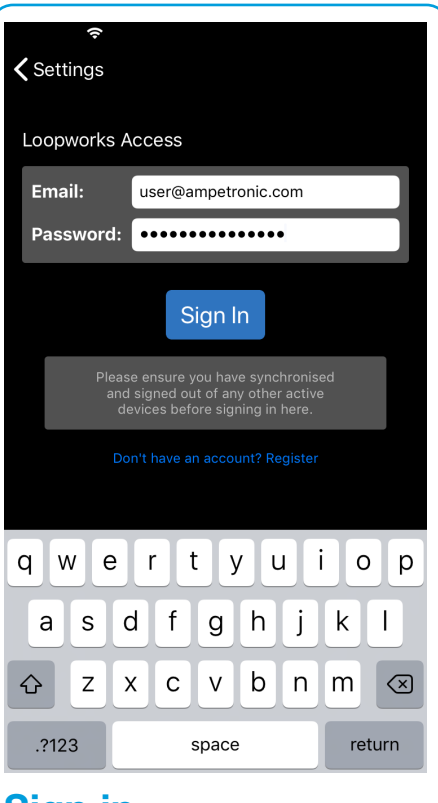

#### **Sign in**

Sign into your Loopworks account via the App.

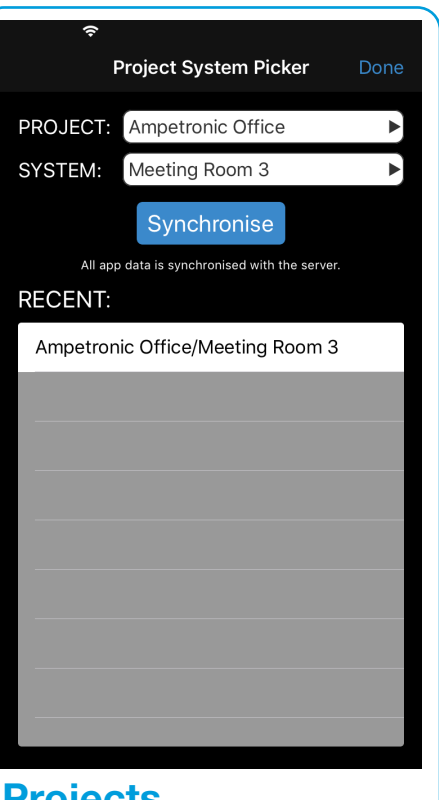

**Projects** Select project and system, view recent or add new records.

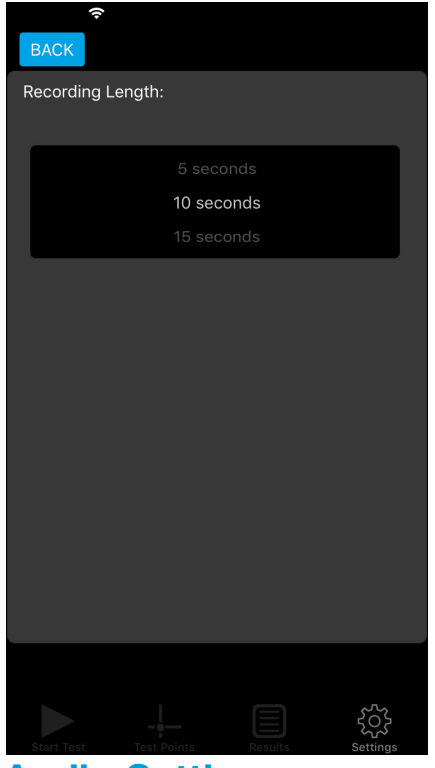

**Audio Settings** Increase/decrease audio capture times.

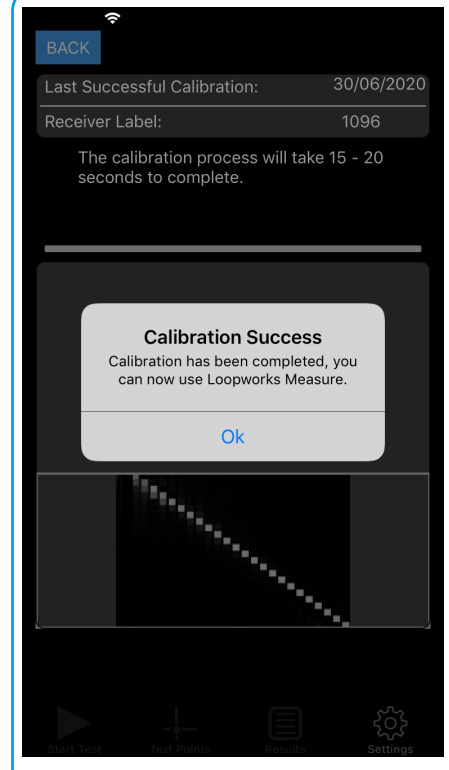

#### **Calibrate Receiver** Review previous calibration results, manually recalibrate at regular intervals or if receiver changed.

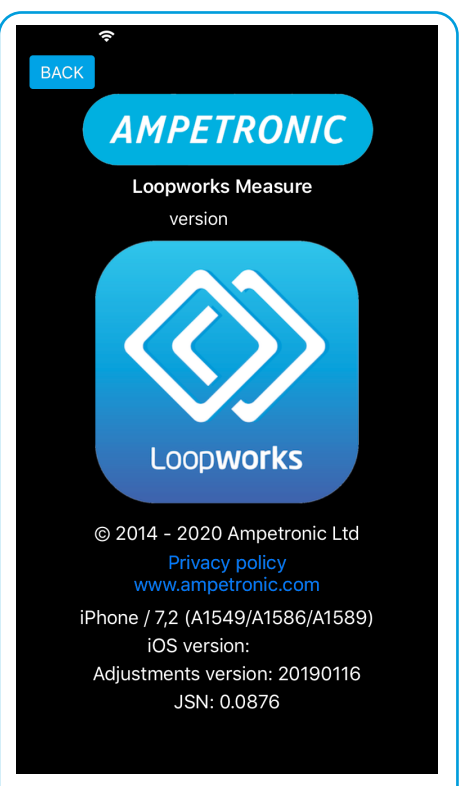

#### **About Measure App**

Check App details and ensure that you have the most up to date version available.

# Using LoopLink

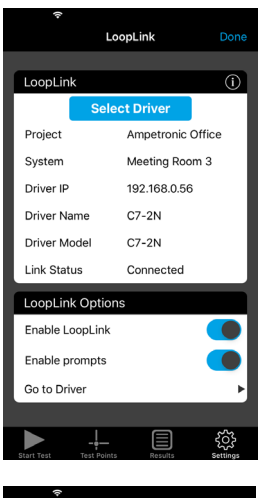

192.168.0.5

**Disconnect** 

Connected

ද්රී

ect Driv hoose IP address

redentials:

Link Status

LoopLink enables direct connection from the Loopworks Measure App to any Ampetronic C, D or T Series network enabled driver, for automation of test signals and control of current and frequency response correction. This allows you to speed up testing by removing the need to return to the amplifier or switch between the app and web browser to update settings. With meters and controls in one place you can make precise level adjustments and get instant feedback on any changes made.

Note: You must be signed in to your Loopworks account to access the LoopLink features.

Access LoopLink settings either via the main settings menu or pressing the LoopLink icon on one of the meter views. From here you can select your driver by entering the IP address, this can normally be obtained from the front panel of the amplifier. Ensure your iOS device is connected to the same network as the amplifier before trying to connect. You will need to provide the username and password for the amplifier before you're able to connect, see the amplifier handbook for default credentials, if using a C-Series driver you must sign in as an audio or super administrator to use LoopLink.

Once connected you can manually disconnect if required or choose to completely forget the IP address and credentials of the amplifier.

The Link Status will update to reflect if connection has been lost to the amplifier, and this is also reflected by the colour of the LoopLink icon on the meter views (grey – not configured, green – connected, red – disconnected).

## Test Signals

While LoopLink is connected the test signals built into the amplifier will be automatically controlled by the app. This means as soon as you change meter view the default test signal for that measurement will be activated on the amplifier and readings can be taken straight away. Manually changing the Signal selected in the app will also update the amplifier. This includes 'System Off' which completely disables the output section of the amplifier, allowing background noise readings to be carried out without physically turning off the power. If at any point you wish to turn off the test signals while still connected you can select the 'Signal Off' option. When disconnecting from an amplifier or closing the app, it will automatically turn off the test signals to ensure these are not left running when you have finished testing the system.

Selecting a different test signal directly on the amplifier will update the selection in the app, as long as it is a suitable signal for the current measurement mode. If the test signal selected is not suitable a pop-up warning will be displayed in Loopworks Measure.

LoopLink also provides direct access to key settings on the connected amplifier, which allow you to view the performance on the live meters, make accurate adjustments and see immediate feedback from the changes made in one place. These settings are available for field strength and frequency response views when in meter mode, or within commissioning, freestyle or site assessment test sessions. For more information on specific settings and options refer to the handbook for the amplifier.

## Field Strength / Current Control

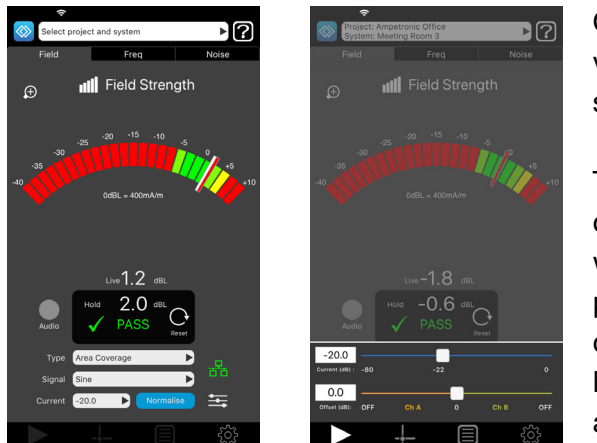

On a field strength view you can type in a precise numerical value for the output current, normalise the system or tap the sliders icon to open more options.

The sliders icon opens a window with one or two sliders depending on the amplifier connected. Single channel amplifiers will show a current slider, with a numerical field for entering precise values. Dual channel amplifiers will also show an offset control which allows a different output level to be set for each loop circuit or completely disable an output, depending which amplifier you are connected to.  $\blacksquare$ 

Normalise takes the peak hold reading from the meter and adjusts the output current of the amplifier to achieve 0 dB field strength at that test position, if possible. Normalise may not work correctly if the existing field strength is very low, a minimum current of -20dB is recommended before using this feature.

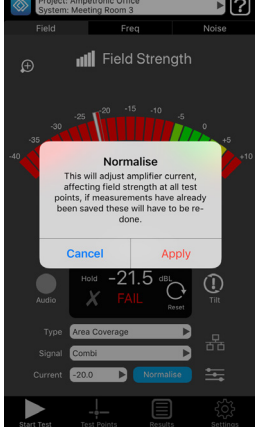

Note that normalise will affect the field strength at all test points across the room and so invalidate previously saved readings. It is recommended to use this in one position and then check the rest of the test points to confirm they fall within  $\pm$  3 dB.

## Frequency Response / MLC Control

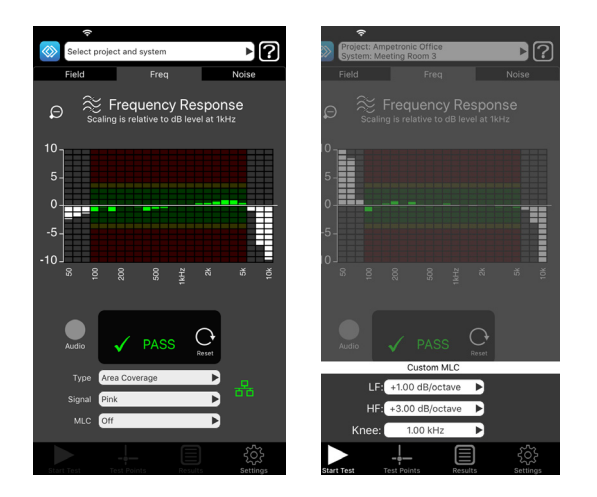

On frequency response views a dropdown allows choice of preset MLC slopes which allow you to correct for high frequency losses. If the response cannot be corrected with a preset slope then 'Custom' can be selected. Once selected, pressing the custom MLC icon shows a set of three dropdowns, to set the centre knee frequency, low frequency slope and high frequency slope independently.

LoopLink also allows you to associate amplifier connections with projects and systems in the app. This stores the IP address and credentials of the amplifier against the specific system, meaning the connection is restored whenever changing back to that system in the future. The connection is stored locally within the app and not synchronised to the online portal.

Systems LoopLink o associate the curren<br>192.168.0.56) with this

Whenever you have a system selected and connect to a driver in LoopLink settings, this connection will be saved against the current system.

Enabling prompts in the LoopLink settings makes it easier to use this feature. If you have an active LoopLink connection, when selecting a new system that has not previously had an amplifier saved to it, you will be asked if you wish to save the current amplifier details to that system. If LoopLink is not connected then you will be asked if you wish to configure a new connection to store against that system. To remove amplifier details that have been stored against a system, simply go to LoopLink settings and choose 'Forget' to wipe the IP address and credentials.

# What and how to measure

The specification of a hearing loop system can seem complex, requiring detailed knowledge of all the necessary elements of the system, the loop design options available and their limitations, amplifier selection plus adherence to Standards. When starting the specification process, it is essential that the audio being transmitted, and any unwanted noise, are captured at the correct height and in multiple areas throughout the area to be covered. The listening plane is usually assumed to be at a height of 1.2m for a seated person or **B** 1.7m standing. **D** ge of all the<br> **E** amplifier selection<br> **E** and the property control property t<br>pr

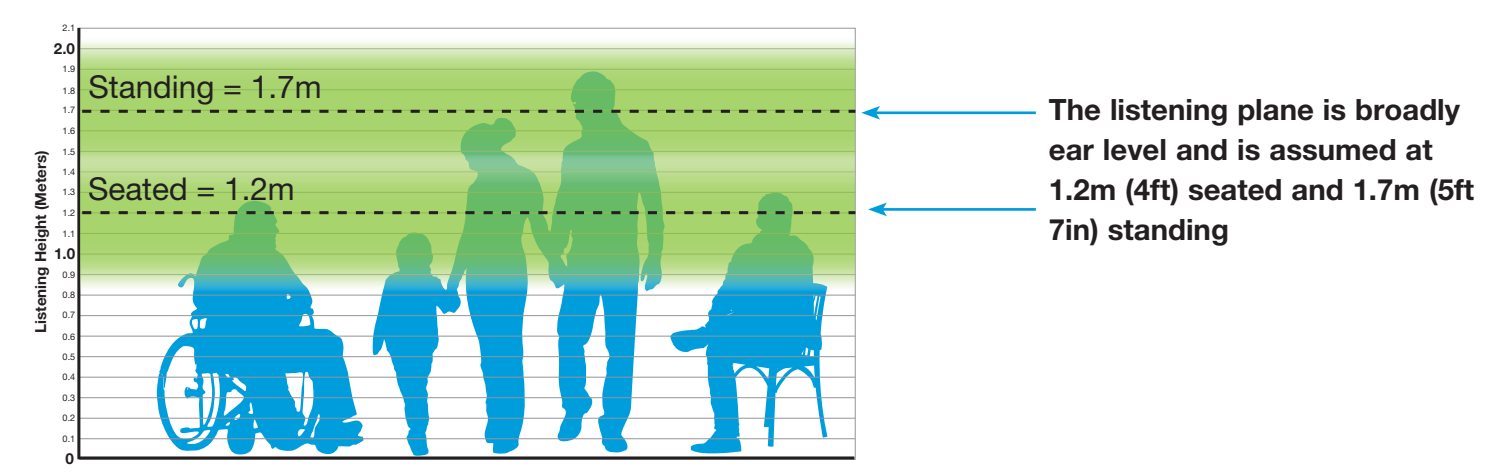

#### Service Points, Counters and Localised Small Volume  $\langle\!\langle \rangle\!\rangle$ **Systems**

standing and seated heights to ensure the hearing aid receives a strong signal. **D loops can**<br>**coms. The h**<br>will also nee and intercoms. The height of the listening plane needs to be appropriate to the setting, and localised and intercoms. The neight of the ilstening plane needs to be approphate to the setting, and localised<br>overspill will also need to be considered in order to maintain a consistent signal and confidentiality. Test at Induction loops can also be used for one-to-one communications, such as at service counters, help points

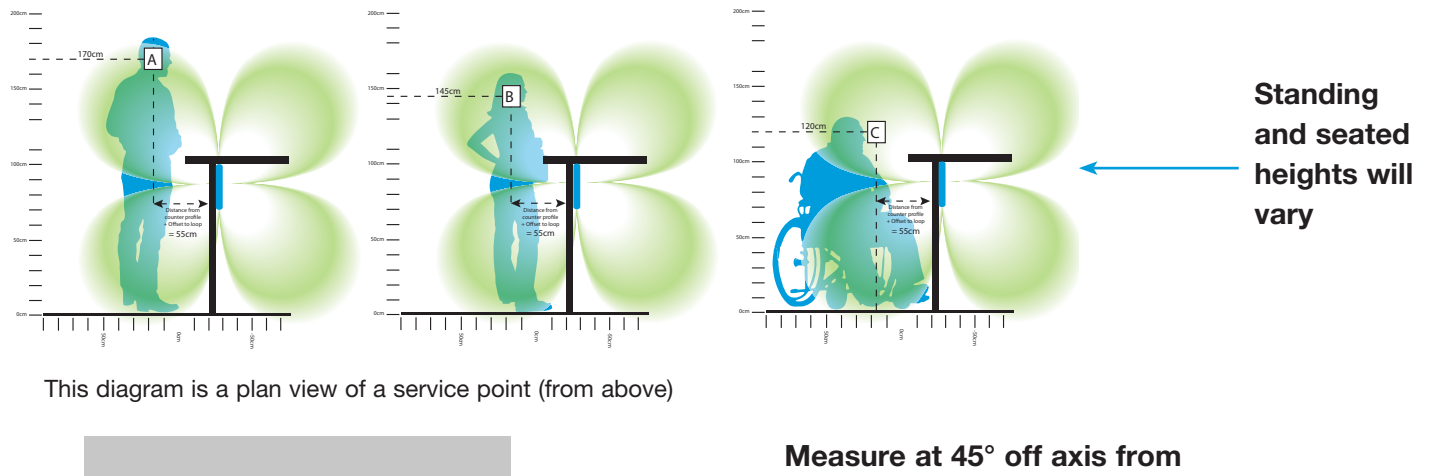

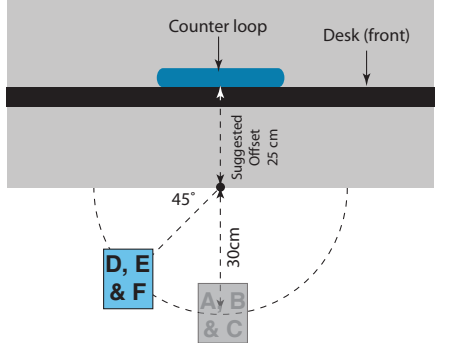

**the counter in addition to directly in front, to ensure some lateral movement is allowed for.**

# Area Coverage Systems

To ensure even and consistent loop coverage, define test points around the room or area to be looped, at the correct height for the room's main usage and spaced out evenly across the listening area.

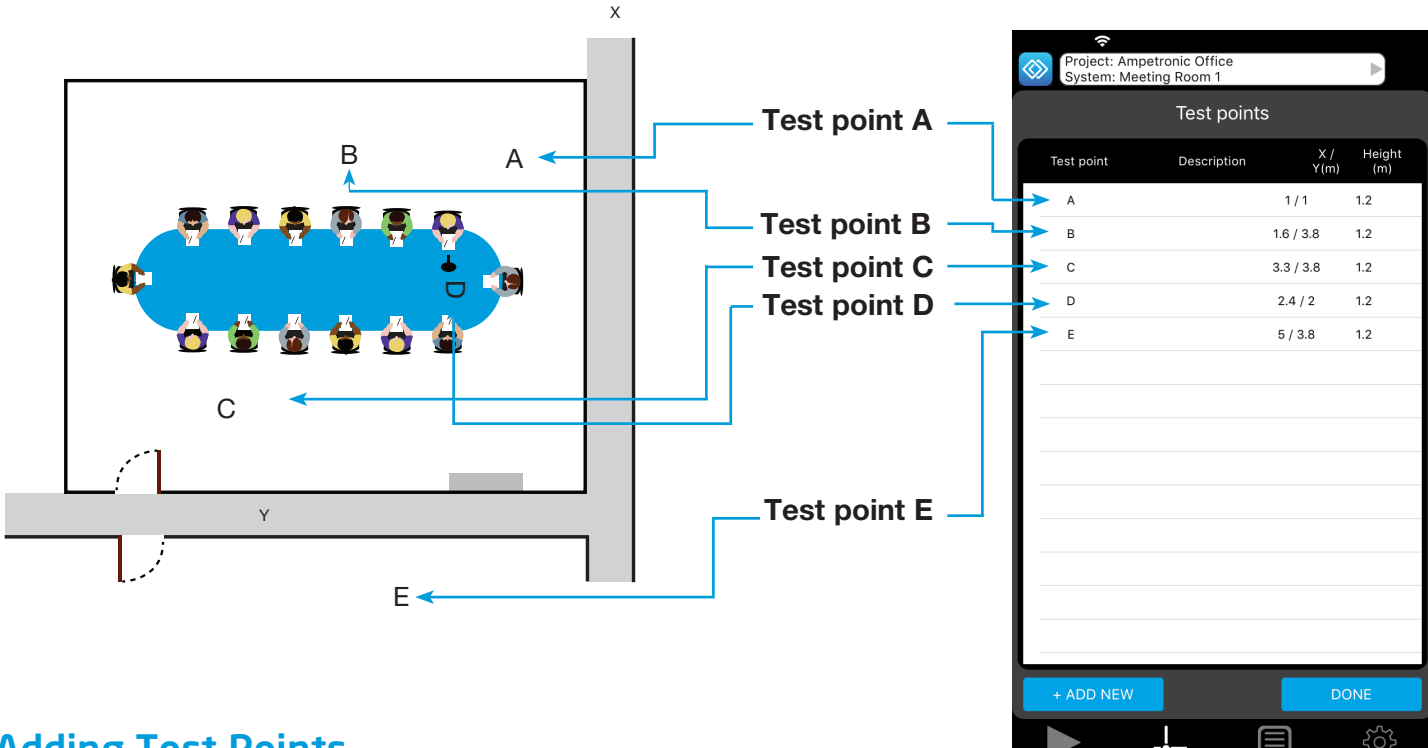

## Adding Test Points

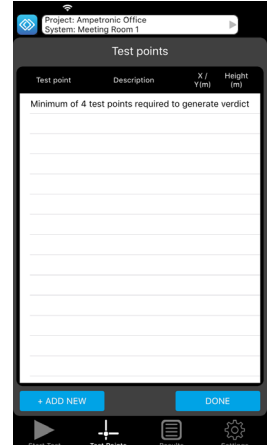

At least 4 test points are needed to create a system verdict, any overspill readings should be added as separate test points in addition to these.

Test points can be added individually, allowing a unique name, measurement height, X/Y co-ordinates and description for each position. Press 'Done' to add just that one test point, or to immediately add another press 'Save & Add More'.

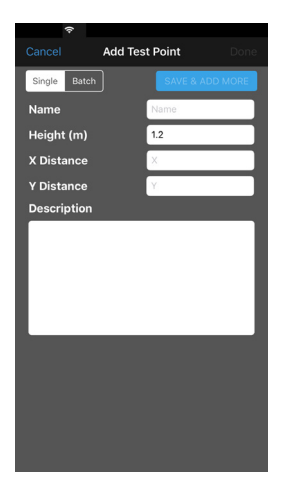

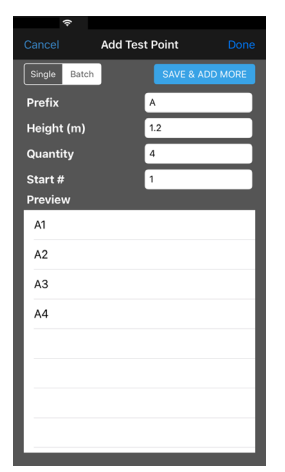

You can also add batches of test points, this is useful when testing larger areas or when test point names can be referenced to a drawing. Select Batch mode at the top, you will then get a set of different fields. Prefix allows you to add a common name for each test point which will then have a number added. Height is fixed across all batch added test points, and you cannot specify X/Y co-ordinates. Choose a quantity of points up to 25 to create, if you are adding a second batch you can offset the start number. The list below will show the names of each test point that is going to be created based on your settings. As with the single option press 'Done' to finish or 'Save & Add More' if you need to continue adding test points.

# How to Measure

The Loopworks Measure Receiver contains an internal Telecoil (T-Coil), mounted in an axis that replicates the vertical position in a standard hearing aid, when attached to a mobile device. The Receiver must be in the vertical position when you are taking measurements. Deviation of over 30° from vertical will result in an alignment warning symbol being displayed and the data capture function being deactivated.

**NB**. **This feature can be deactivated using the 'Device Alignment' function in the settings menu if using an adapter for the receiver.**

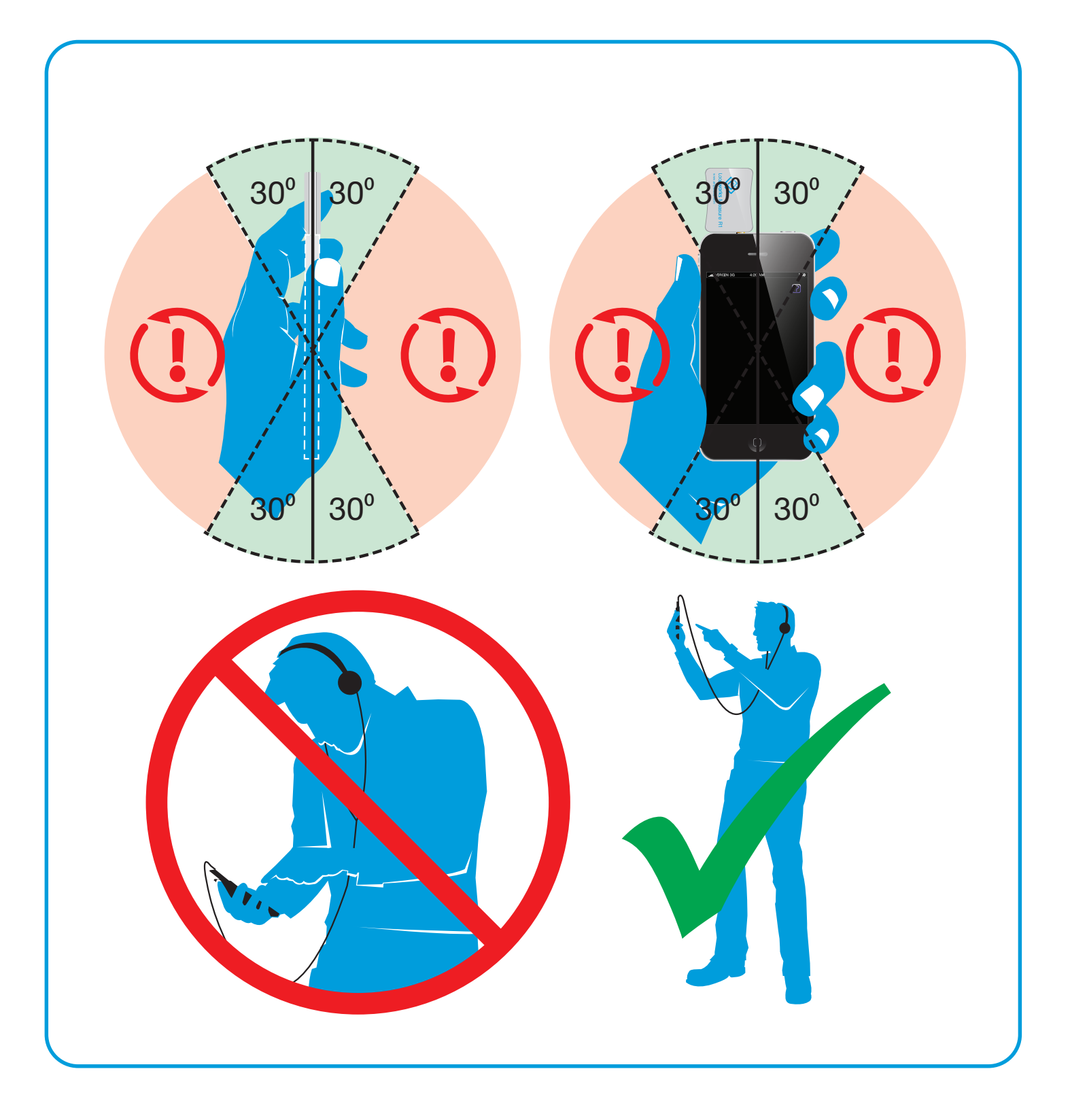

# Meter Mode

The Measure App will function in simple **Meter mode** when you are not signed into the Loopworks portal. In **Meter mode**, your iOS device becomes the most accurate, dedicated field strength meter (FSM) currently available. To take advantage of the full range of online tools and functions, create an account at **https:// loopworks.ampetronic.com**. To sign-in, press the Settings icon and the account will synchronise.

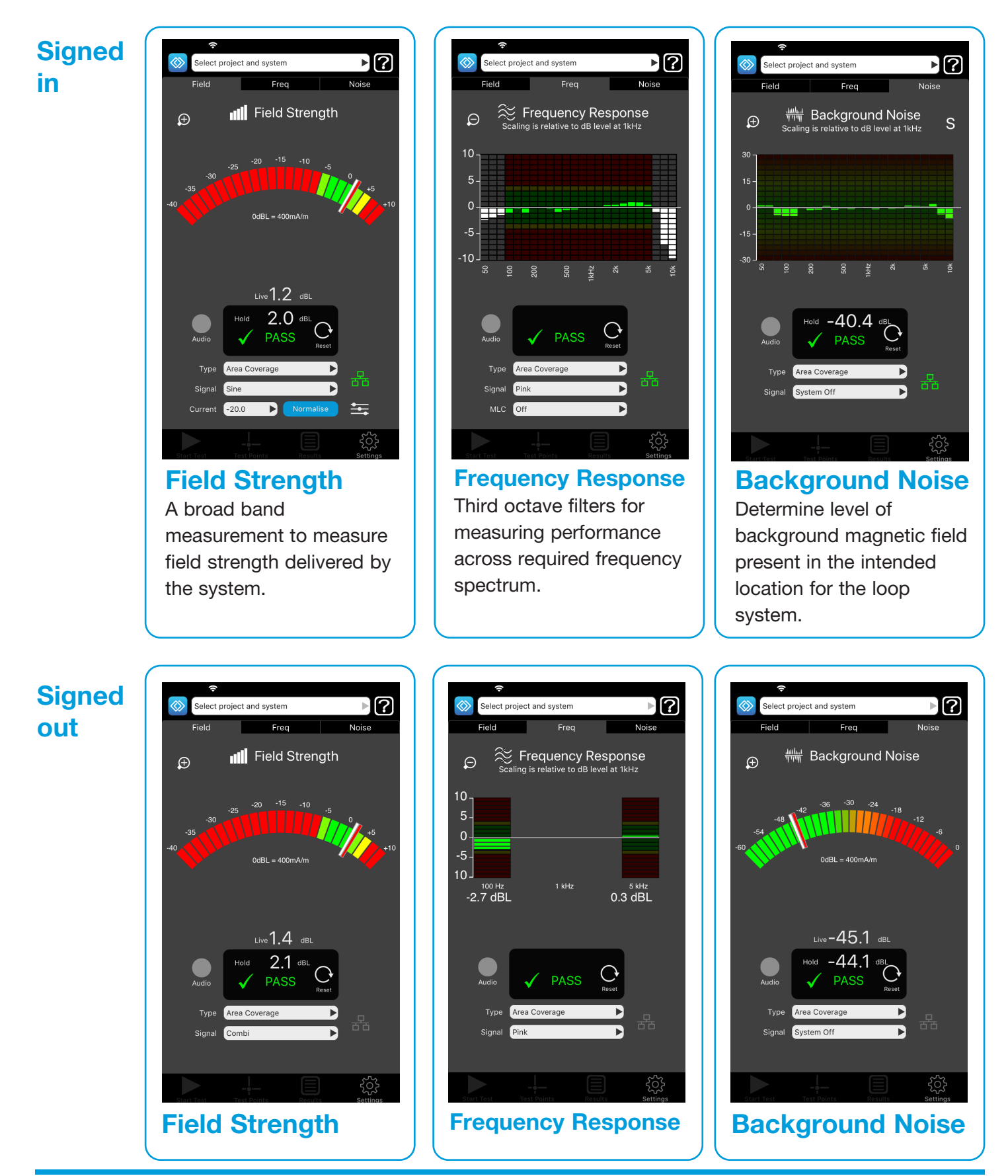

Ampetronic Loopworks Measure User Guide **Page 14** Page 14

# Meter Mode - Field Strength

A broad band measurement to measure field strength delivered by the system. Select to measure un-weighted magnetic field strength.

- Broad band measurement 50Hz to 8kHz
- True RMS detection referenced to 400 mA/m
- Scale -40 to +10dBL or -15 to +6 dBL by pressing zoom
- Suitable for use with sine wave, pink noise, combination and live signals. Can also reference speech.

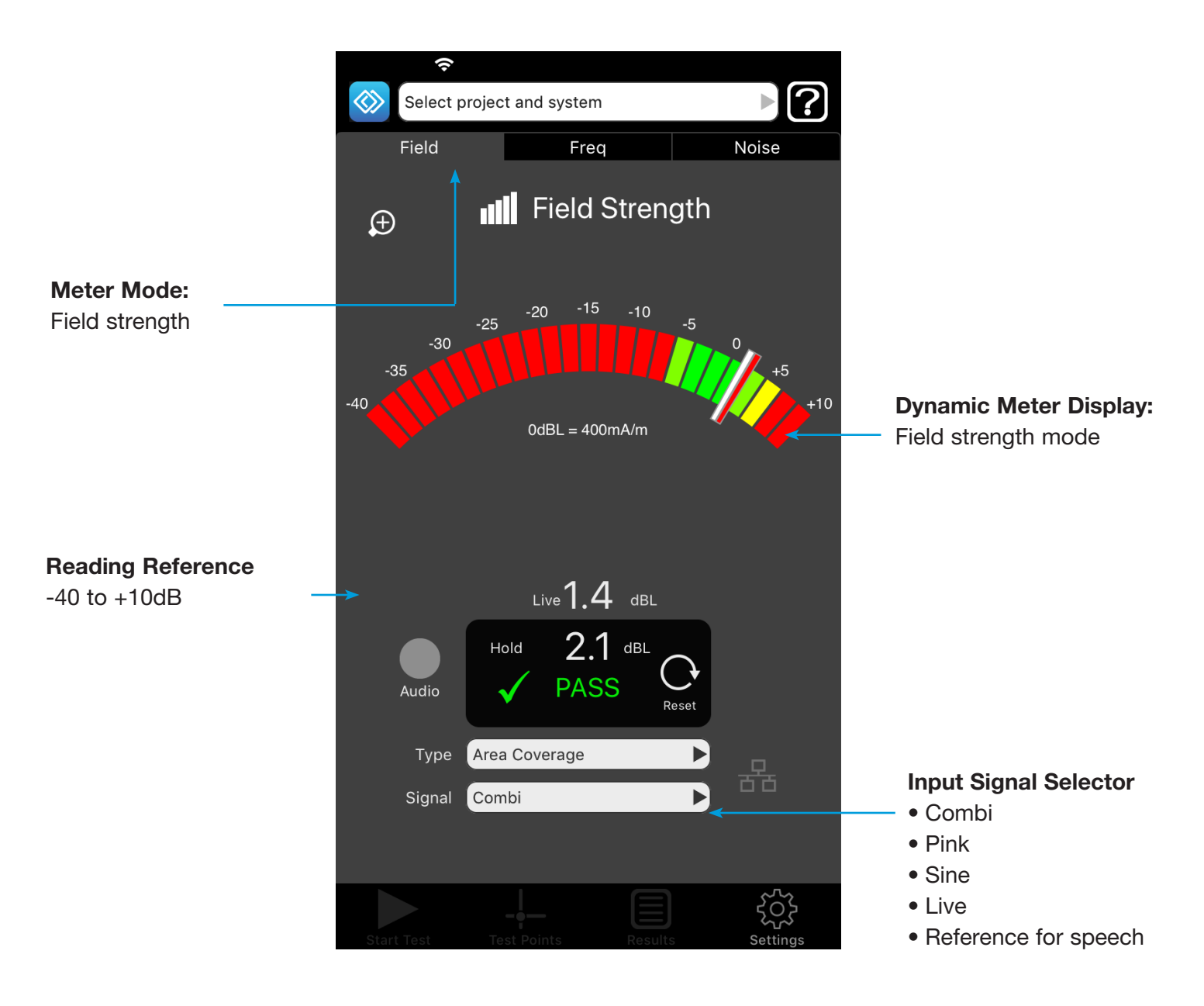

# **Signed out**

# Meter Mode - Frequency Response

Third octave filters for measuring performance across the required frequency spectrum. Select to measure un-weighted frequency response of the magnetic field.

- Third octave bands at 100Hz, 1kHz and 5kHz
- True RMS detection
- Scale resolution to 1dB, measurements to 0.1dB
- For use with pink and combination signals.

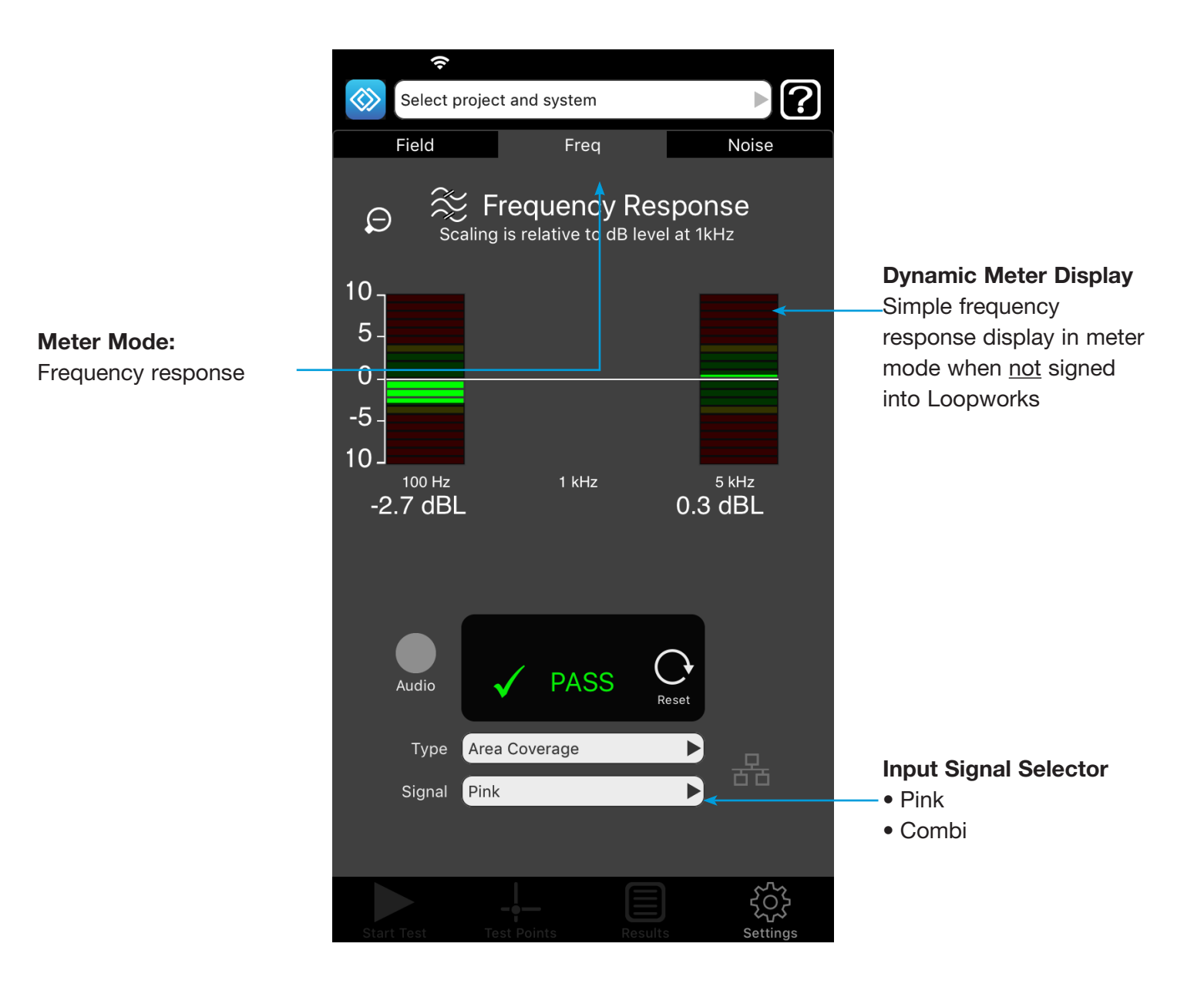

# **Signed out**

# Meter Mode - Background Noise

To determine the level of the background magnetic field present in the intended location for the loop system. Also used to measure low-level signals to assess overspill outside a loop system. Select to measure A-weighted magnetic field strength of unwanted signals.

- A-Weighted filter
- True RMS detection. 0dB referenced to 400mA/m
- Scale -60 to -0dBL or -45 to -15dBL
- Audio output can be captured for analysis in signed-in, certify mode or listened to live via the headphone jack in signed-out, Meter mode
- For use with system on or off, sine waves and combination signals.

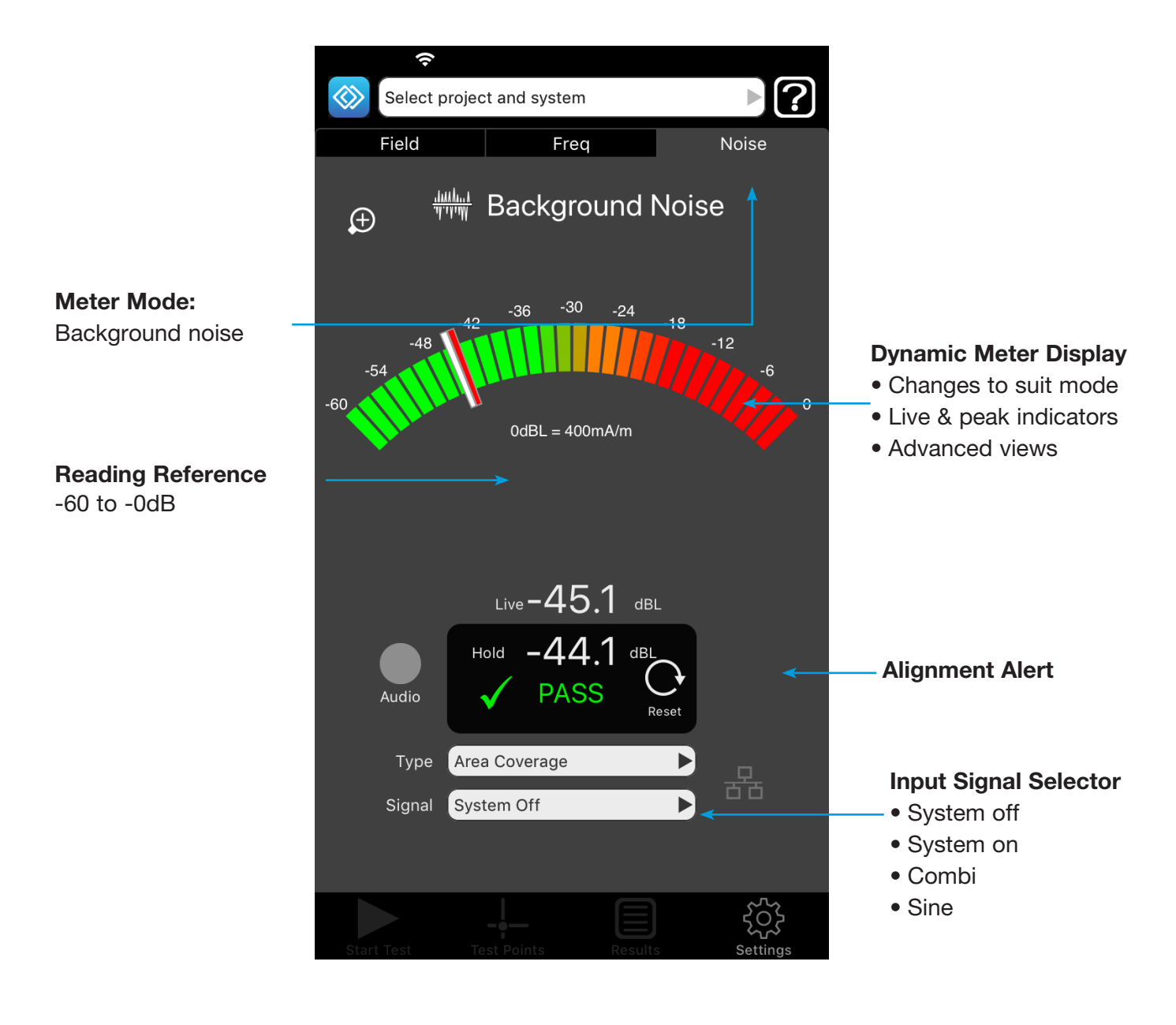

# **Signed out**

# Getting Started: Setting up a project in the App

## 1. Define a Project

In order to start a new session, you will first need to define your project. To do this, first press the white projects bar at the top of the app. Open the Project selection control and press New. Fill in the project name and other details then press Done. Now you can select the newly created project from the list.

## 2. Define a System

Once you have defined your project, you will also need to define your system. To do this, open the System selection control and press New. Give the system a name and choose whether you are testing an area coverage loop or small volume service point. Press Done then select the newly created session from the list.

# 3. Synchronise with Loopworks™

If your device is online, Loopworks will automatically synchronise new records and data with the online portal as they are created. The projects page will tell you if there is any unsynchronised data and let you manually synchronise at any time. This is useful to do when first coming back online if tests have been carried out without an internet connection.

## 4. Define Test Points

Once you have synchronised your defined project and system with Loopworks, it's time to define your test points. Return to main meter screen and select test points. **See p13 of this user guide for more detail about defining test points.**

## 5. Start your Test Session

You're now ready to start your session, which you'll be prompted to name. You can choose from: Commissioning, Quick Check, Freestyle or Site Assessment tests or open an existing session. **All these steps are described in more detail in pages 15-25 of this user guide.**

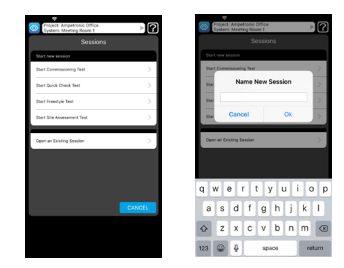

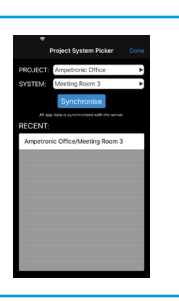

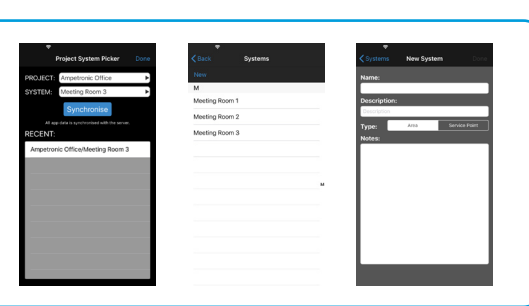

# Test Mode

Once signed in to your Loopworks account, you can synchronise your data with the Loopworks online portal by using the Project menu, making it possible for you, or a colleague, to record and analyse results. In Test mode, you will also have access to step-through guides that walk users through the processes of collecting site data, performing system checks, commissioning systems to Standard and creating test and certification reports.

Once signed in, we advise users to stay signed in to access all the step-through guides, even without internet access. You should synchronise your data with the portal when you reconnect. **See previous page for more guidance on syncing in the Project menu**.

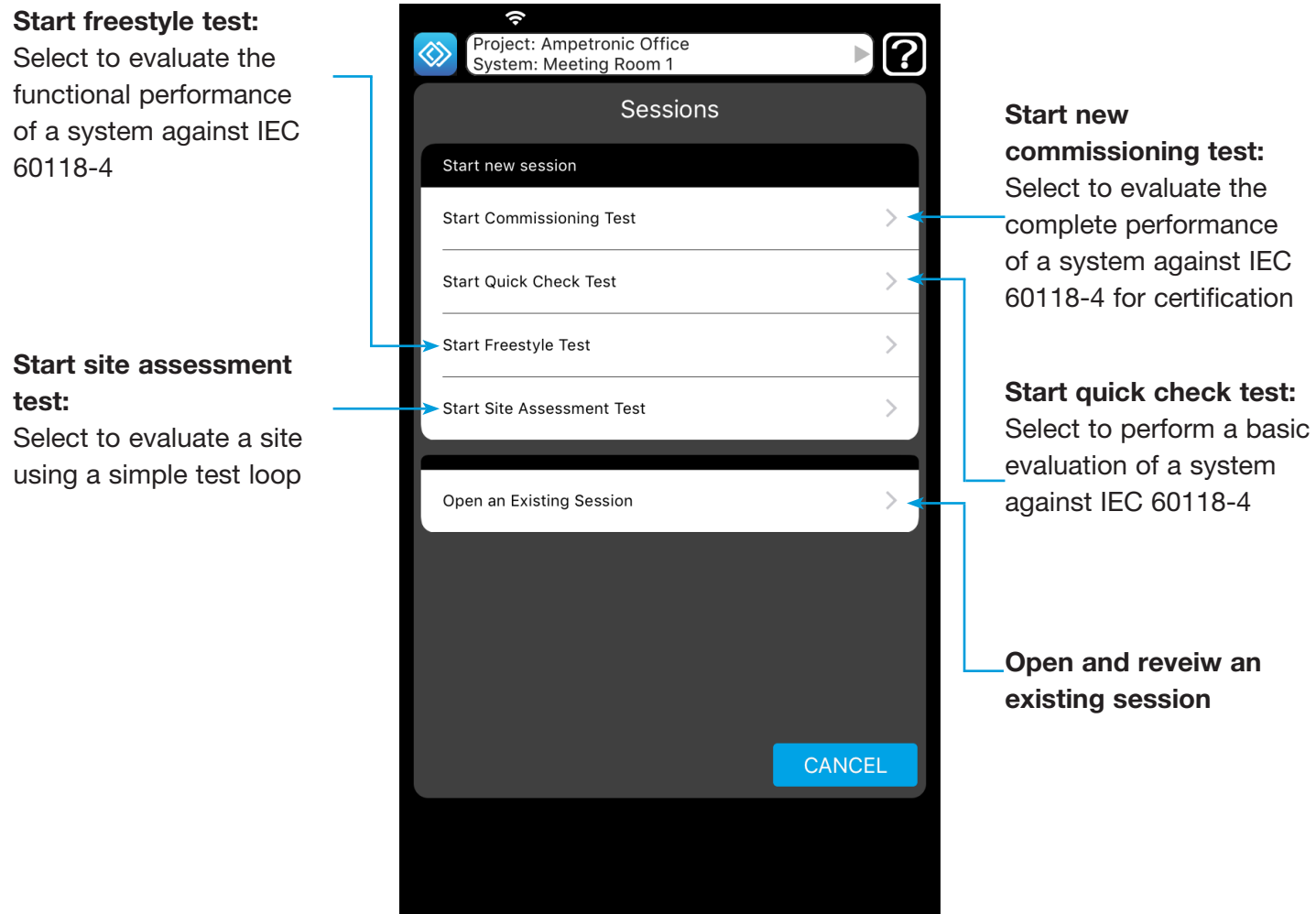

# Test Mode - Commissioning Test

Select Start a New Commissioning Test to evaluate the complete performance of a system against IEC 60118-4 for certification. Users can also create test and certification reports, including the full commissioning test report, in the online tools.

To carry out a commissioning test you will need access to and control of the amplifier in order to play the specified test signals and make adjustments to settings.

See https://www.youtube.com/user/AmpetronicLoops for a full demonstration of commissioning with LW Measure.

**NOTE:** Make sure you follow the guidance regarding loop height and setting up test points on **pages 12 & 13.** You will be required to take measurement at each defined test point when measure except for overspill.

# Steps 1-3

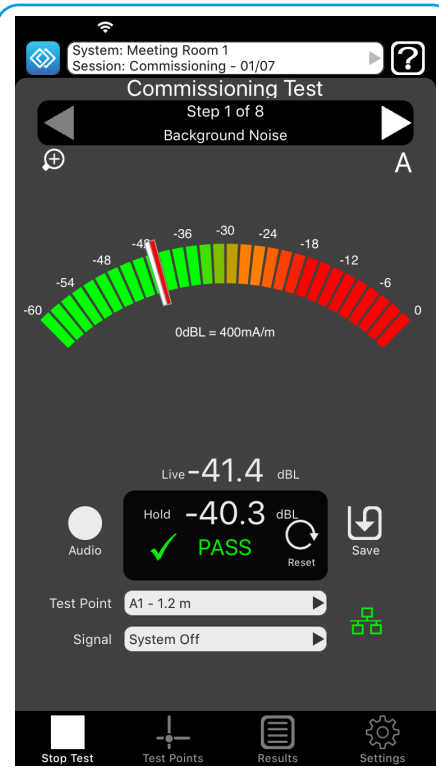

#### **Background Noise** Test with system OFF. Identify sources of magnetic noise within the area. At least 4 test results are required.

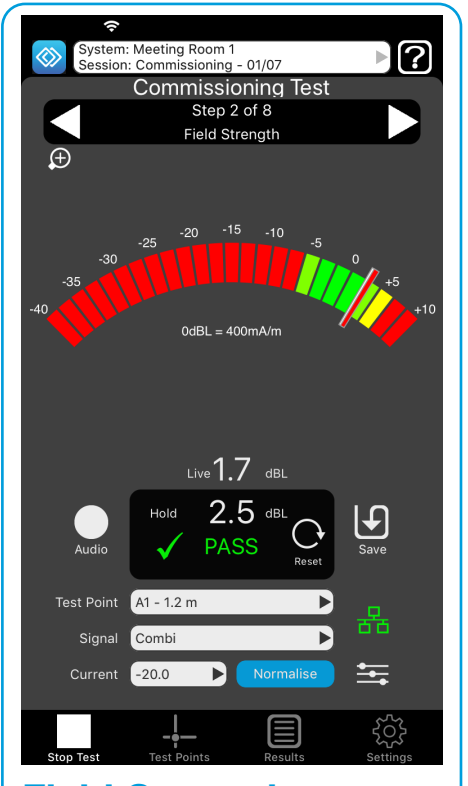

**Field Strength** Test level with a COMBI signal in at least one position. Adjust output current on amplifier. At least 4 test results are required.

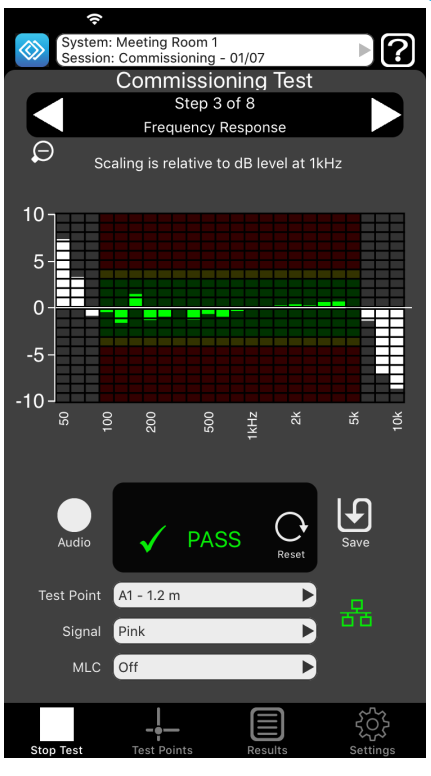

#### **Frequency Response** Test with PINK noise in at least one position. Adjust MLC control on amplifier. At least 4 test results are required.

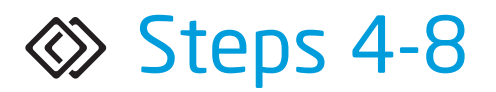

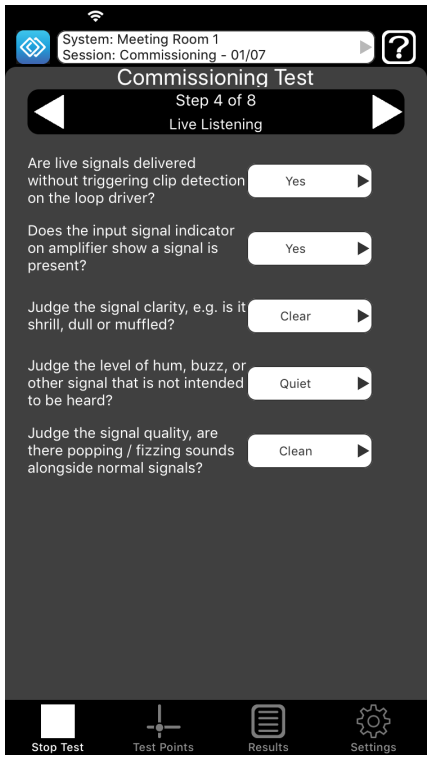

## **Live Listening** Use headphones to test signal

presence, quality and clarity with live signal.

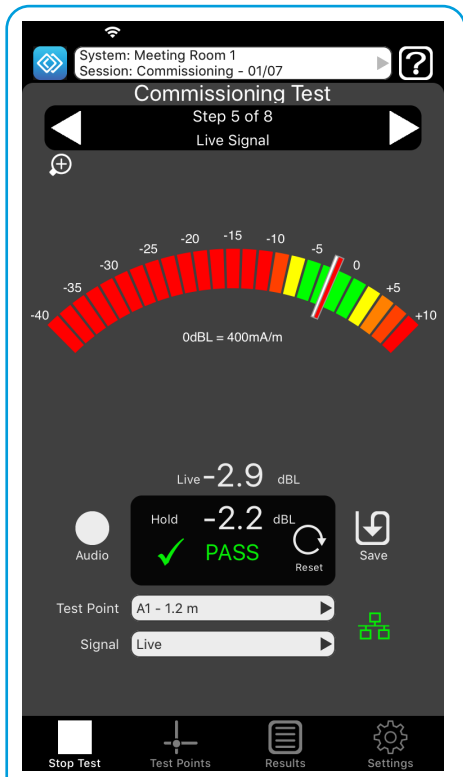

# **Field Strength test with Live Signal**

Test level in at least one position with intended audio source.

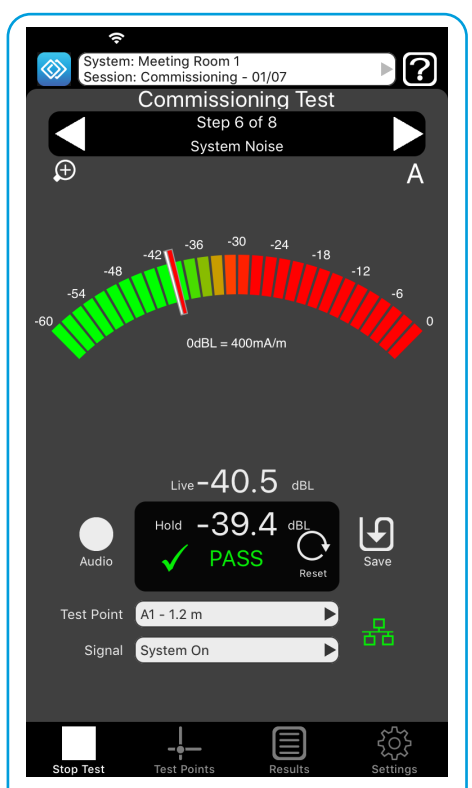

**System Noise test** Test in at least one position with system ON and inputs muted.

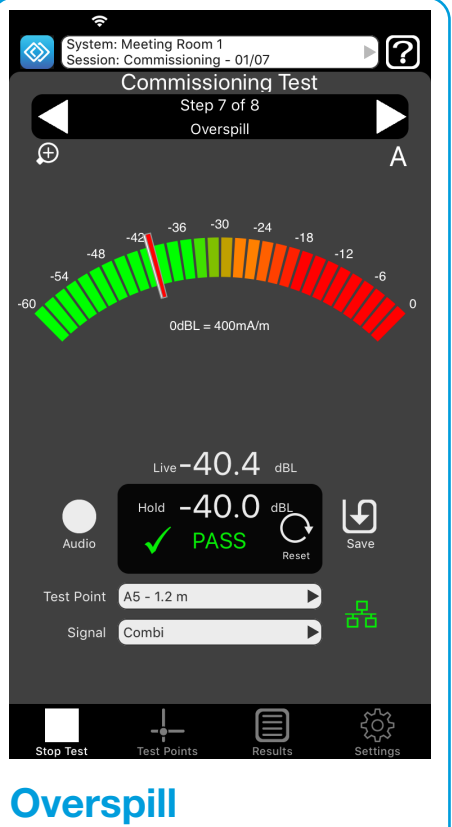

If required, test room overspill with COMBI signal.

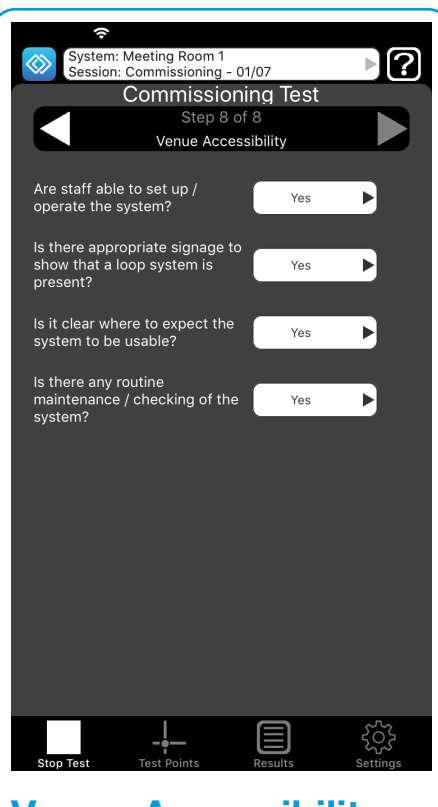

**Venue Accessibility** Check for appropriate signage, trained staff and appropriate system maintenance.

# **Example 15 Asset Mode - Commissioning Test results in the** Loopworks portal

Once users have created and signed in to their Loopworks account, the App will synchronise any collected data with the Loopworks online portal, making it possible for users to view, analyse and share their results online. Users can also create test and certification reports, including the full commissioning test report shown below.

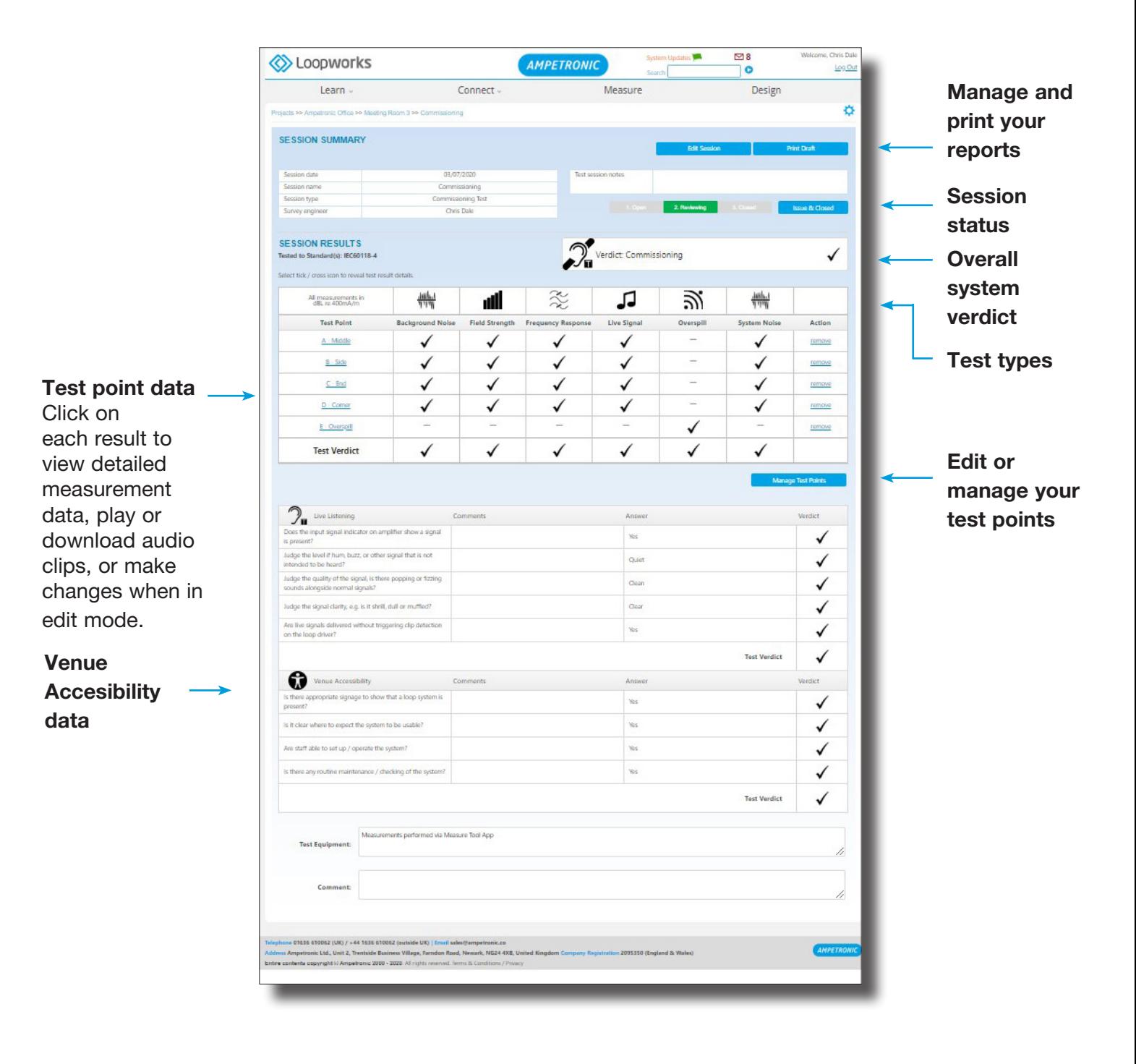

# **Example 13 Test Mode - Commissioning Test Reporting in the** Loopworks portal

Users can also save and print a pdf version of the full commissioning test report, complete with their own company's logo. The commissioning test report is very comprehensive; the illustration shows the page 1 summary that is available. All the individual test data is provided in following pages to support the overall verdicts shown within the summary.

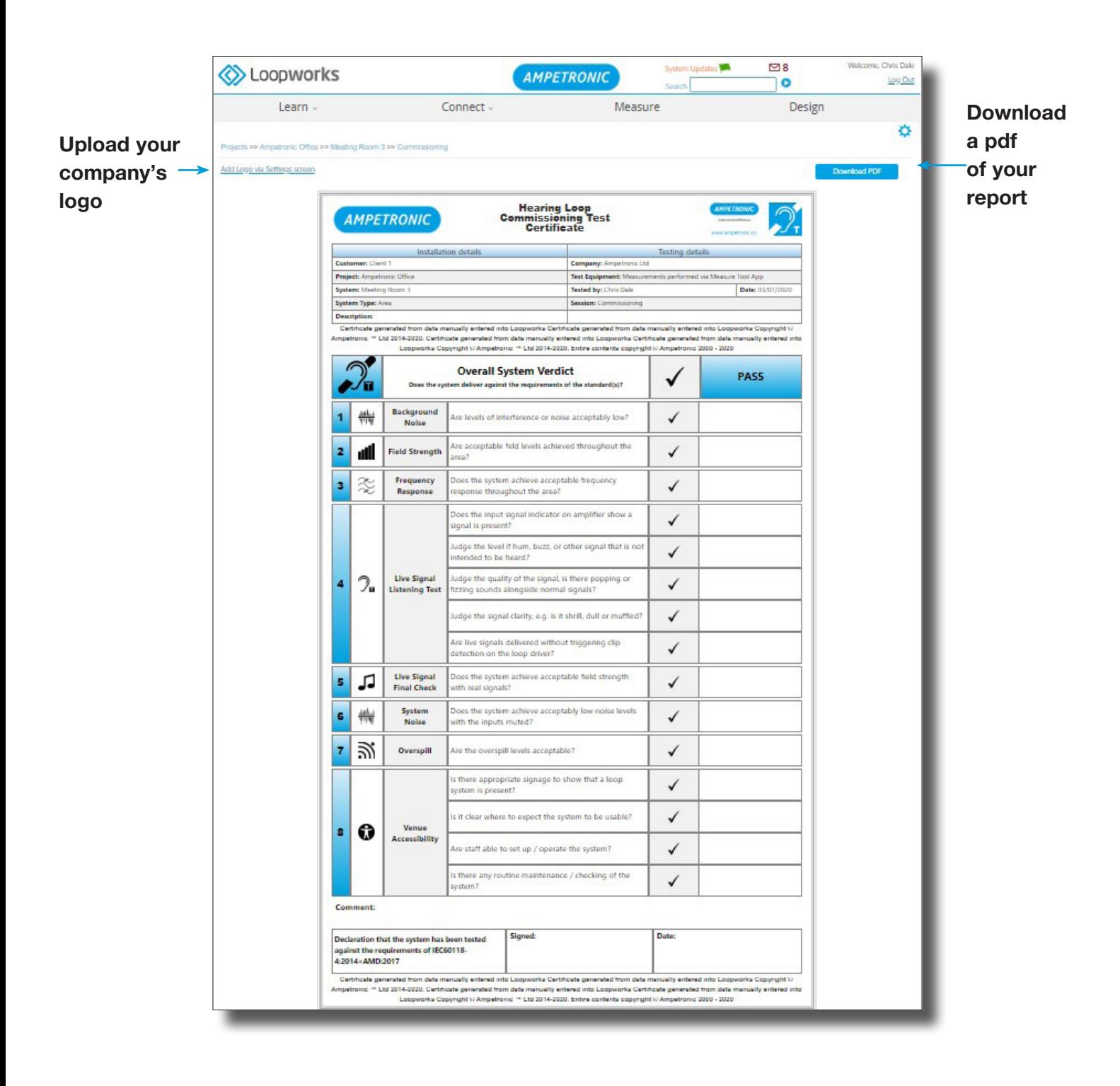

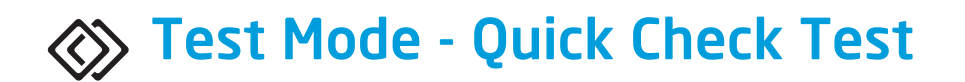

Quick Check Test is designed for environments where quite simple, but perhaps multiple, hearing loop systems are pre-installed and a basic evaluation of the system against IEC 60118-4 is required. A good example of this type of scenario would be in a supermarket, where multiple counter loops are required. This test does not require test signals to be played through the loop system.

# Steps 1-4

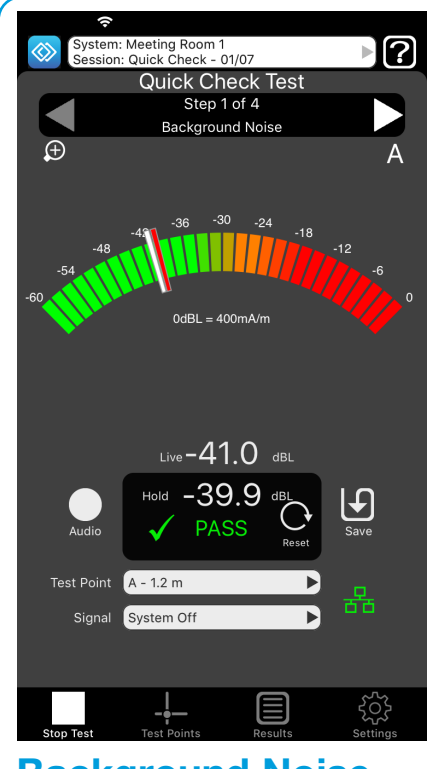

#### **Background Noise** Test with system OFF.

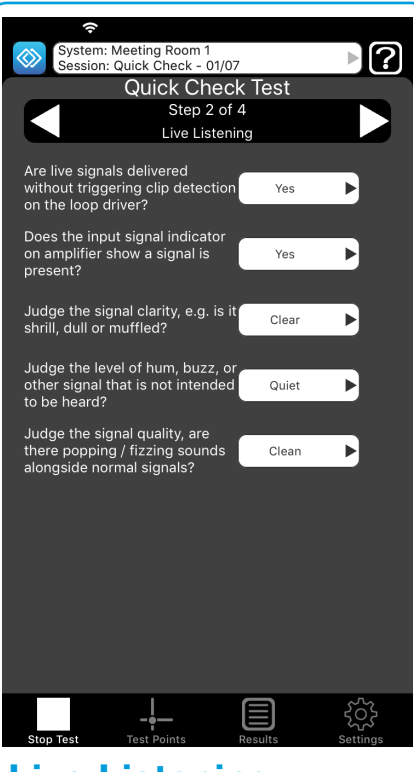

#### **Live Listening** Test signal presence, quality and clarity with live signal.

#### **Venue Accessibility**

Check for appropriate signage, trained staff and appropriate system maintenance.

 $-15$  $0dBL = 400mA/m$ Live  $0.7$  dBl  $0.8$ Hold  $\bm{\mathsf{L}}$ **PASS** Test Point  $A - 1.2 m$ 몲 Signal Live för

Meeting Room 1<br>: Quick Check - 01/07

 $\overline{\Theta}$ 

**Quick Check Test** 

Step 3 of 4

Live Signal

ကြ

#### **Live Signal** Test and record live signal in at least one position.

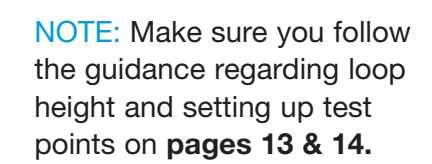

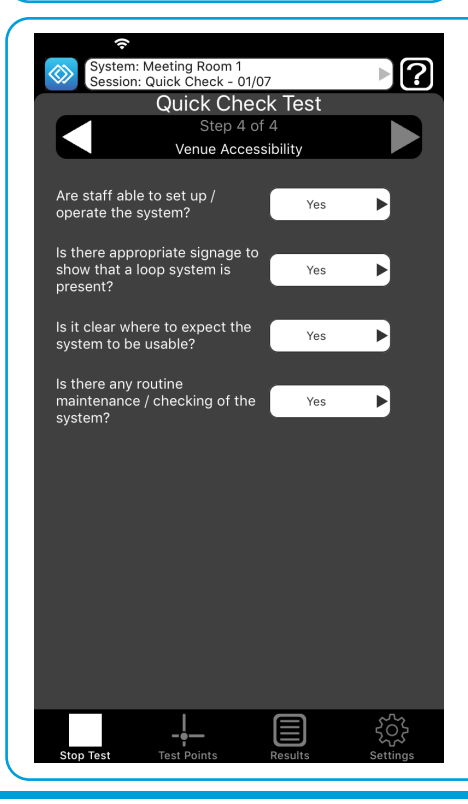

# **Example 10 Fig. 2 As Test Results in the Results in the** Loopworks portal

Quick Check Test evaluates pre-installed systems against Standard. Users can compile, manage and print their system reports complete with their own company's logo via the online environment.

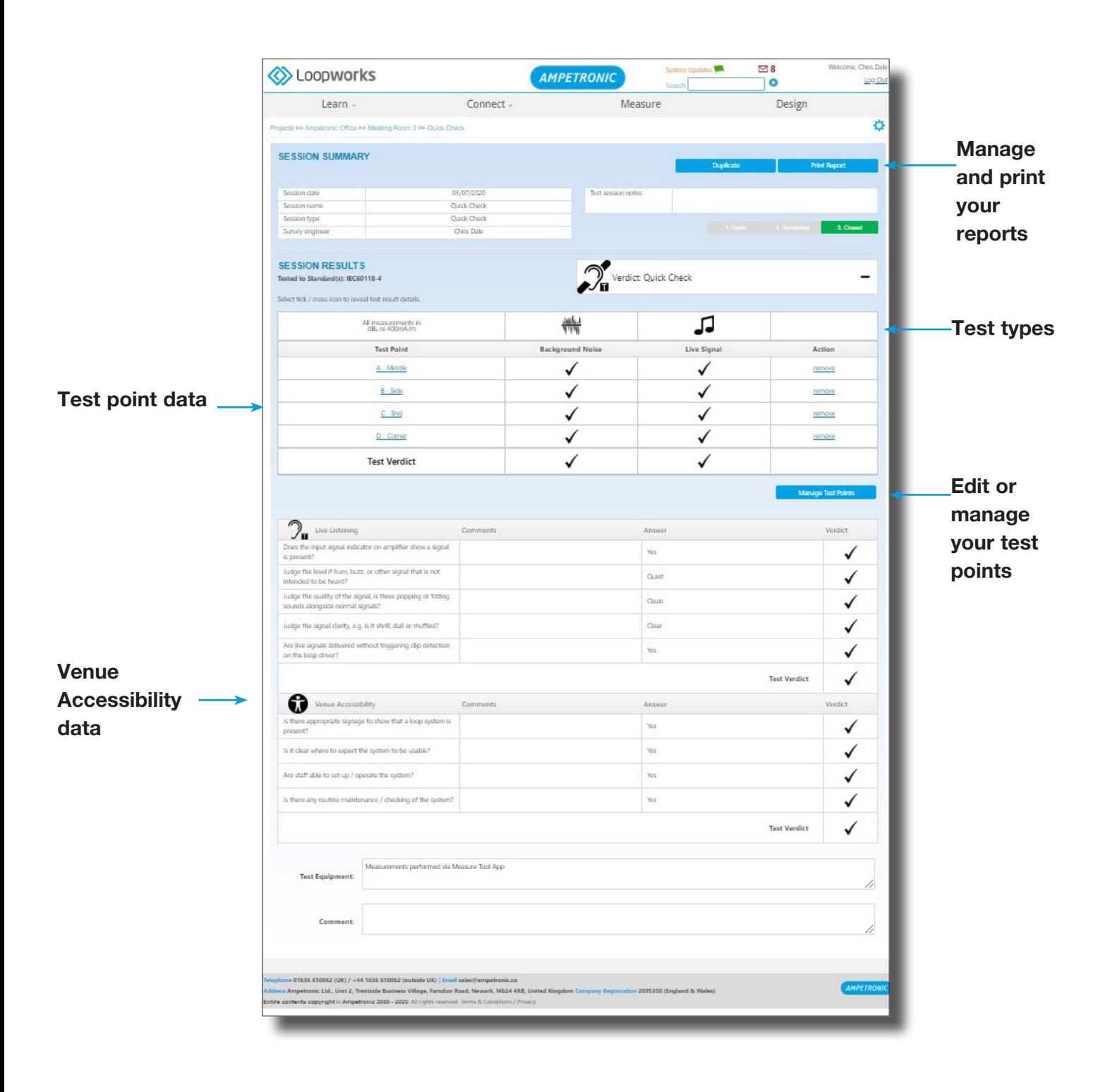

# **«>> Test Mode - Freestyle Test**

Select Freestyle Test to evaluate the functional performance of a system against IEC 60118-4 by capturing results (not for certification). The Freestyle Test mode can be used to set up amplifiers and do site tests pre-installation, in preparation for commissioning.

# Steps 1-6

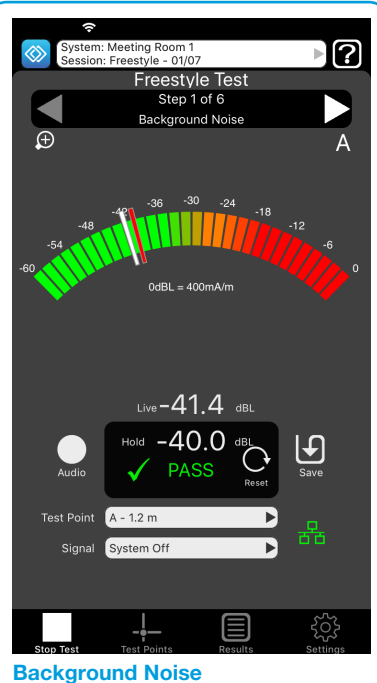

Test with system OFF. Identify sources of magnetic noise within the area. At least 4 test results are required.

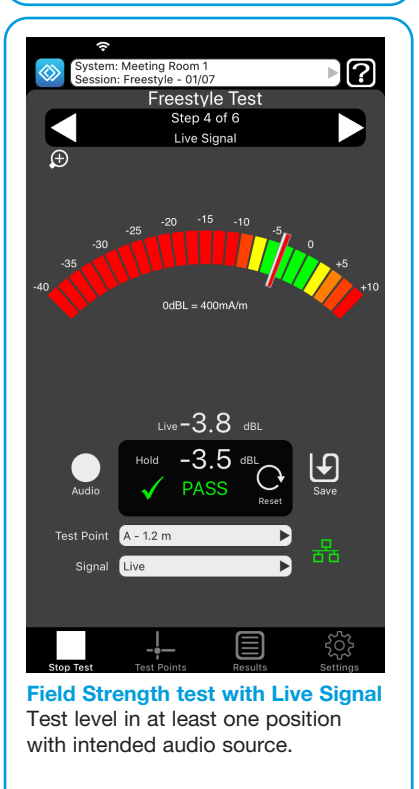

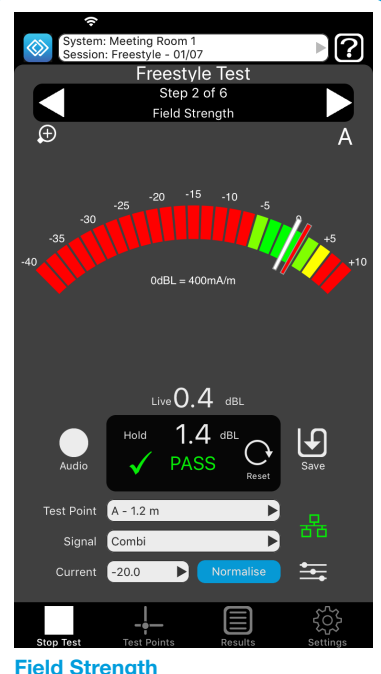

Test with a COMBI signal. Adjust output current on amplifier. At least 4 test results are required.

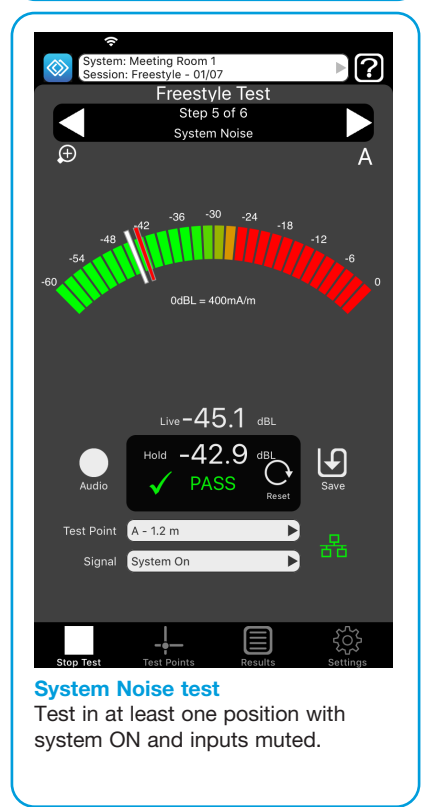

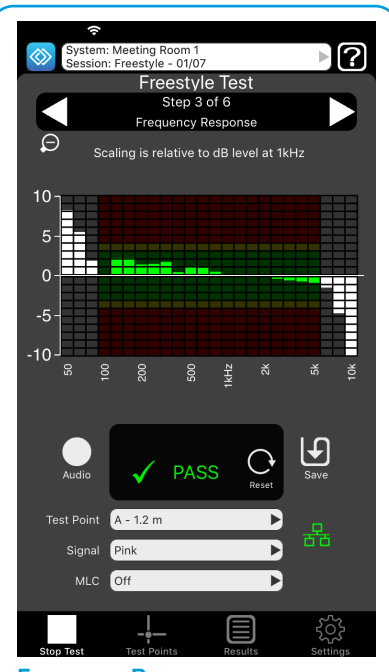

**Frequency Response** Test with PINK noise in at least one position. Adjust MLC control on amplifier.

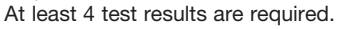

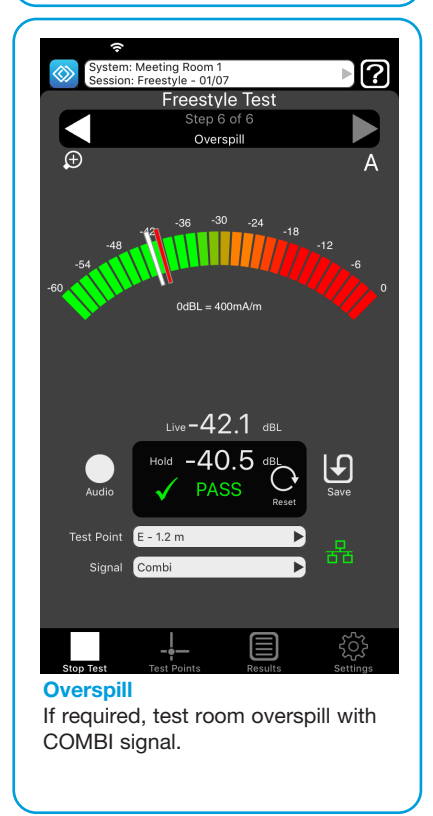

NOTE: Ensure you follow the guidance regarding loop height and setting up test points on **pages 13 & 14**

# **(6) Test Mode - Freestyle Test Results in the Loopworks** Portal

Freestyle Test evaluates the functional performance of a system against Standards. Users can compile, manage and print their system reports complete with their own company's logo via the online environment.

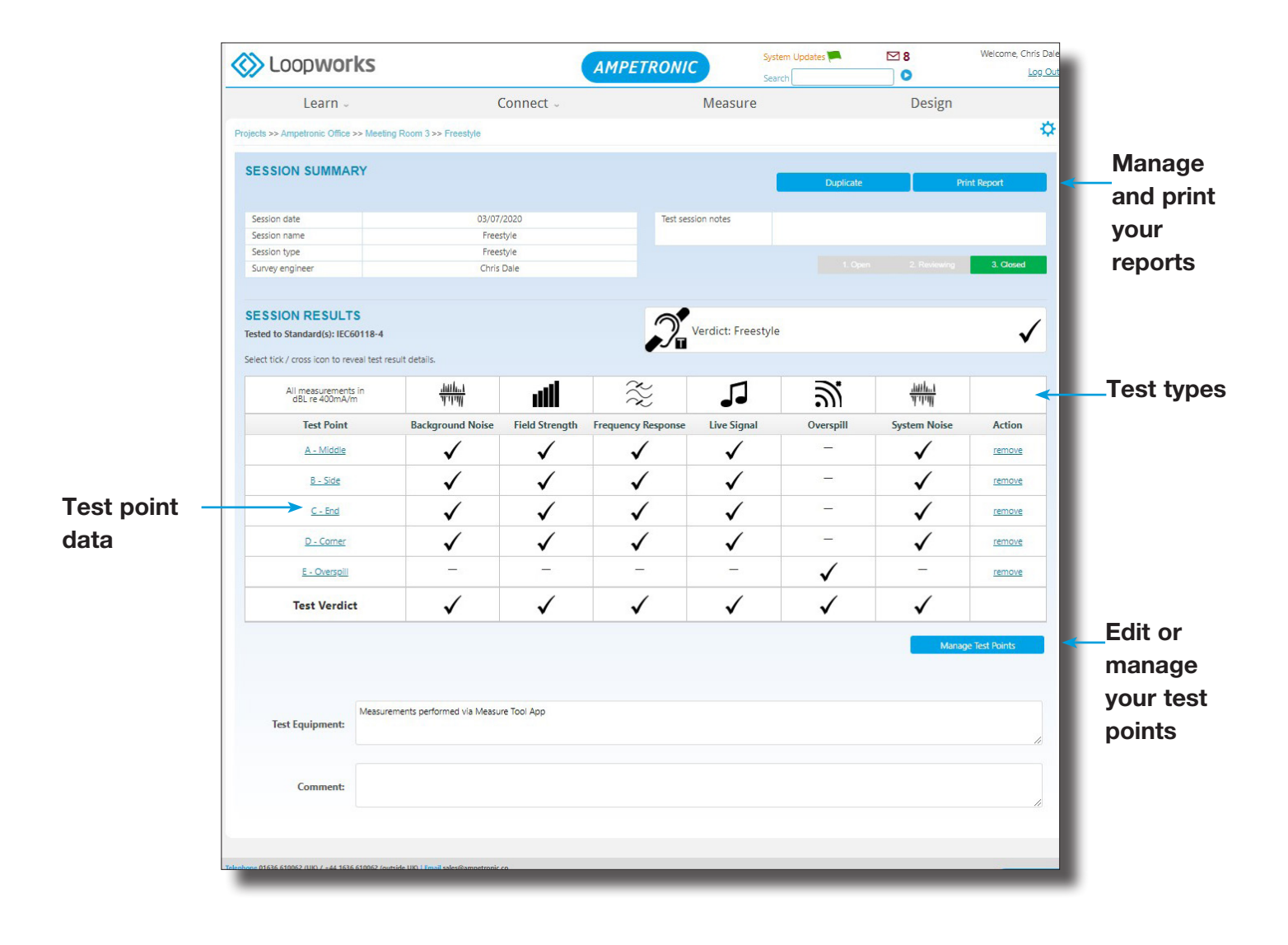

# Test Mode - Site Assessment Test

Select Site Assessment Test to evaluate a site using a simple test loop and capture results to determine the most suitable type of installation and specific amplifier required.

Results from Site Assessment Tests can be analysed and used alongside Loopworks Design to ensure accurate specification of the most cost effective installation for your project. Note that this is the only test type where we are not looking to achieve a pass result, purely measure the loop performance with a known current. Any test loop should closely resemble the intended final installation.

Use alongside an Ampetronic HLS-2D Metal Loss Test Driver for easy and portable site testing. For more information on conducting site tests, see the videos on our YouTube channel.

# Steps 1-4

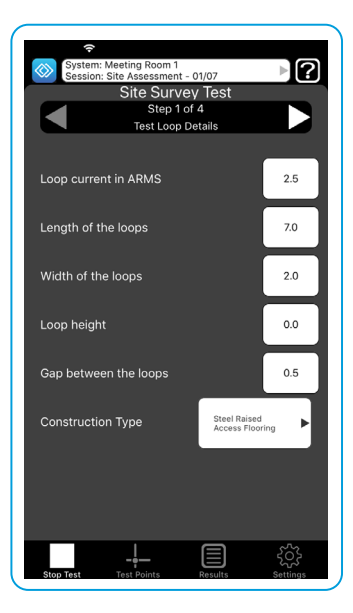

**1. Test Loop Details** ARMS, length, width, height, gaps and construction.

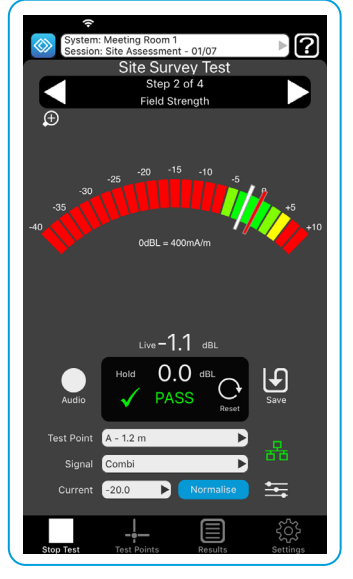

**2. Field Strength** Test with a COMBI signal.

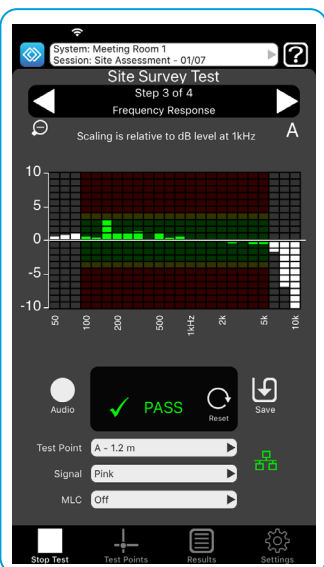

**3. Frequency Response** Test with PINK noise.

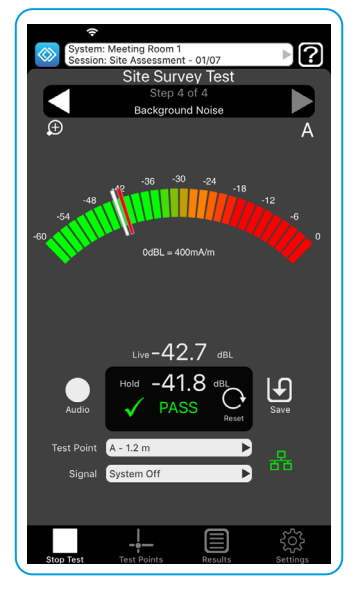

#### **4. Background Noise** Test with system OFF.

Be aware that background noise may change in the final installation if the test is being carried out on a construction site.

# **Example 18 Assessment Test Results in the Example 2 Assessment Test Results in the** Loopworks Portal

Site Assessment Test evaluates a site using a simple test loop in order to understand the type of system needs to be installed. Users can compile, manage and print their system reports complete with their own company's logo via the online environment.

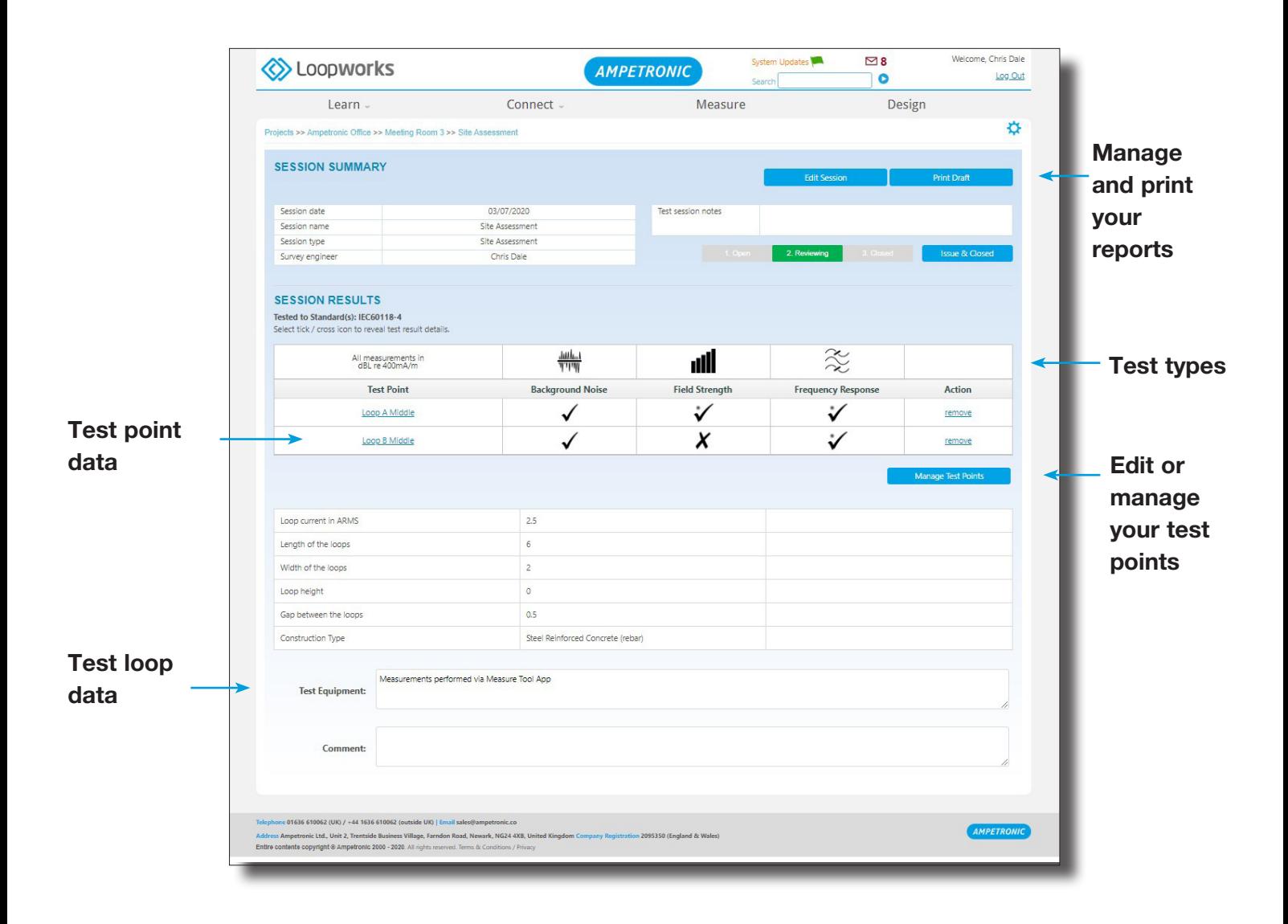

# **(8) Test Mode: Editing a Project or System in the** Portal

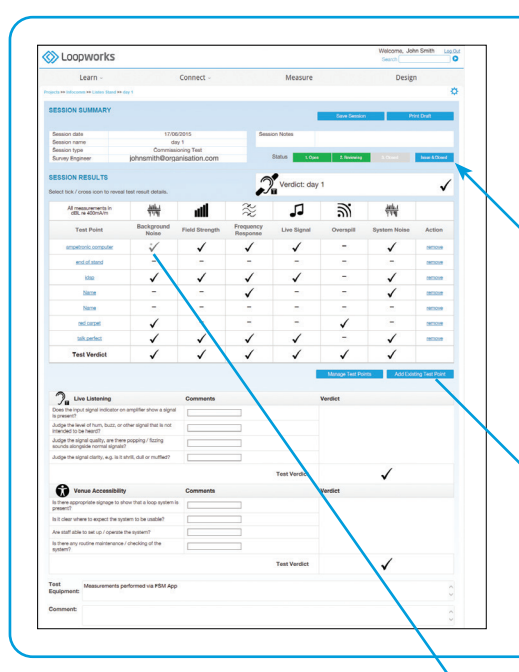

## 1. Create or edit a Project or System

You can create and edit projects and systems in the Loopworks Measure portal as well as in the App. This facility gives users the option to create and edit systems pre site visit, on site and post site visit. Users can also open and review projects in the portal; once sessions are in review, users will lose the option to make any more measurements in the session via the App.

You are able to add or change comments and answers, exclude results or convert them to qualified passes, however you cannot edit the actual measurement level data recorded via the app. To change this you must re-take the measurement on site.

Once all edits have been made press 'Issue & Closed' to put the session into a final read-only state, ready to print a report.

## 2. Managing Test Points

You can manage all of your test points directly via the Loopworks Measure Portal. This is particularly useful if you have defined test points ahead of a site visit and wish to make edits.

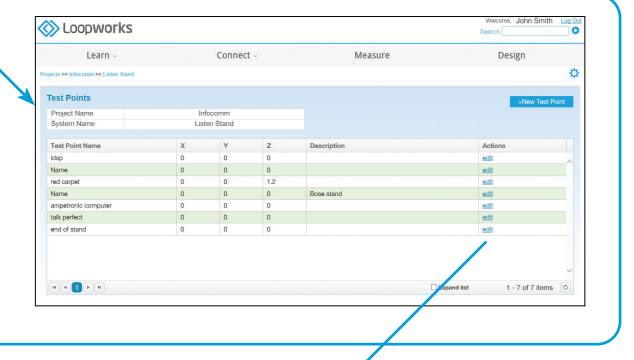

## 3. Add or Edit Test Points

Each test point is captured in the Loopworks Measure Portal; by clicking on individual test points, a dialogue box appears that gives users the option to add or edit test point measurements.

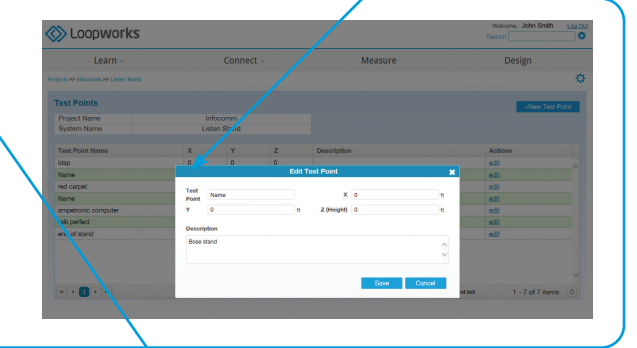

## 4. Edit Test Points Data

You can add test point comments and descriptions and edit data for your test points by clicking directly into the test point results. You can also choose to include or exclude a test point from your final results; although by selecting this option, you will lose the option to make any more measurements in the session via the App.

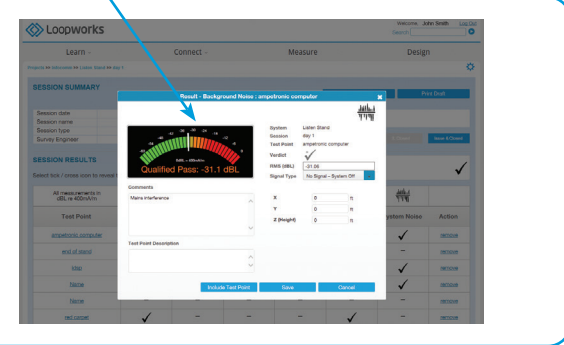

# Verdicts

Each meter view shows a clear pass, qualified pass or fail verdict live on screen which updates in real time with the measurements you make. These verdicts are based around the requirements of the IEC 60118-4 performance standard. Colour coding of the meters indicate the different ranges which vary dependent on the test type and signal type that are currently active.

When in a test mode the results saved in each test point are collated to give a verdict for that specific section, and then an overall verdict for the system as a whole. You will need at least 4 test points with results saved against them to create a system verdict.

Knowing how verdicts are measured will give you the best chance of achieving a pass when commissioning your next hearing loop system. It's important to review your results whilst on site and understand the changes you can make to improve system performance before finishing any test.

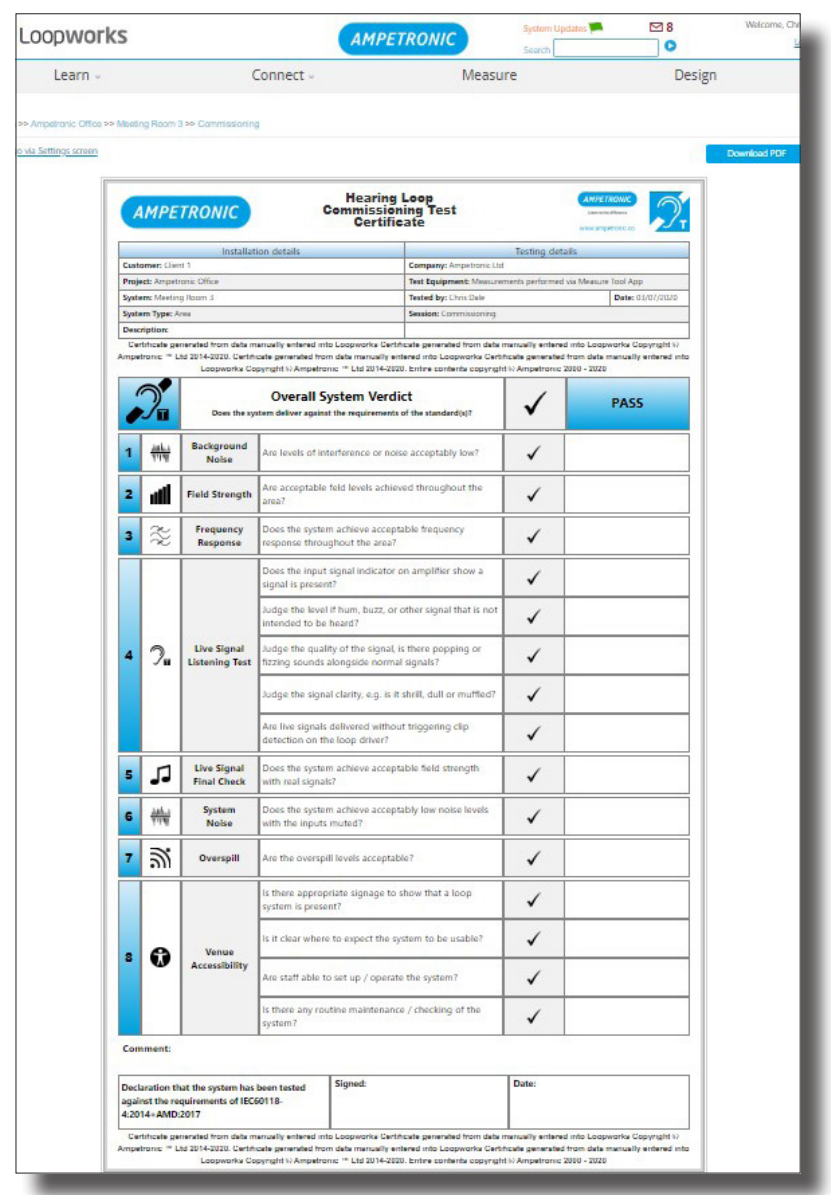

The following table shows the requirements for each test verdict and how these contribute to an overall commissioning test result.

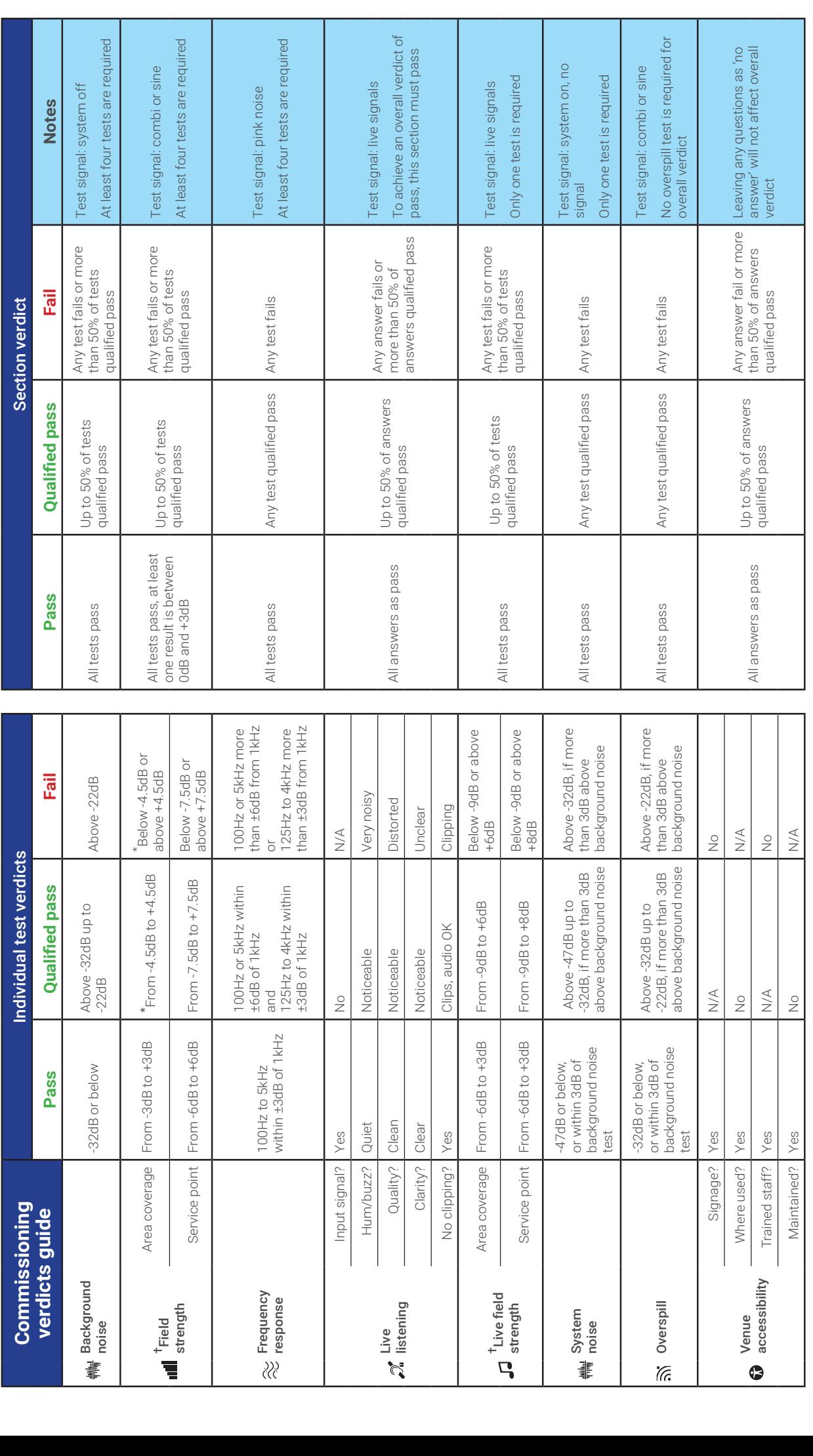

# Overall verdicts:

iOS App

Designs Measurements Increase Scale Decrease Scale Signal Spill Projects Inputs Outputs Review Pass = all sections are passes, will still pass if overspill and venue accessibility have no verdict.

Save Alignment! Stop Test Results Start Test Test Points Record Audio Help\_o Help\_on Qualified pass = one or two sections are qualified passes, can still qualified pass if live listening, overspill and venue accessibility have no verdict.

**Overall verdicts:**<br>Pass = all sections are passes, will still pass if overspill and venue accessibility have no verdict.<br>Qualified pass = one or two sections are qualified passes, can still qualified pass if live listenin **Fail** = any section is failed or three or more sections are qualified passes.<br>'Selecting Australian standards, with metal present for the commissioning session, will increase field strength qualified pass window for area † Different limits apply to field strength tests for other signals

# **<sup>◆</sup>> Trouble Shooting**

Combi

Frequency Response

Sta Training

#### **1. Receiver does not calibrate**

the microphone input found in **Settings > Privacy > Microphone > Loopworks** • You may not have accepted the option to allow Loopworks permission to use **Measure**

## **2. I can't capture meter reading**

- Have you signed in?
- Ensure you're using the App in the correct alignment
- Assign a test point/create a test point when signed in.

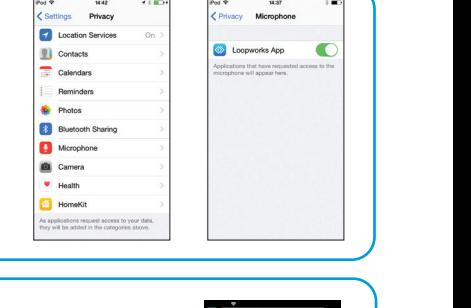

 $\mathcal{L} = \{ \mathcal{L} \mid \mathcal{L} \in \mathcal{L} \}$ 

# Save Alignment! Stop Test Record Test Test Record Test Test Test Test Test Record Test Test Test Points Record Audio

## **3. How do I start a test?**

- Make sure you are signed in to your Loopworks account
- Ensure that you have selected/defined a project and system prior to starting a test
- Ensure you have defined a Test Point (or Test Points) to save the data against.

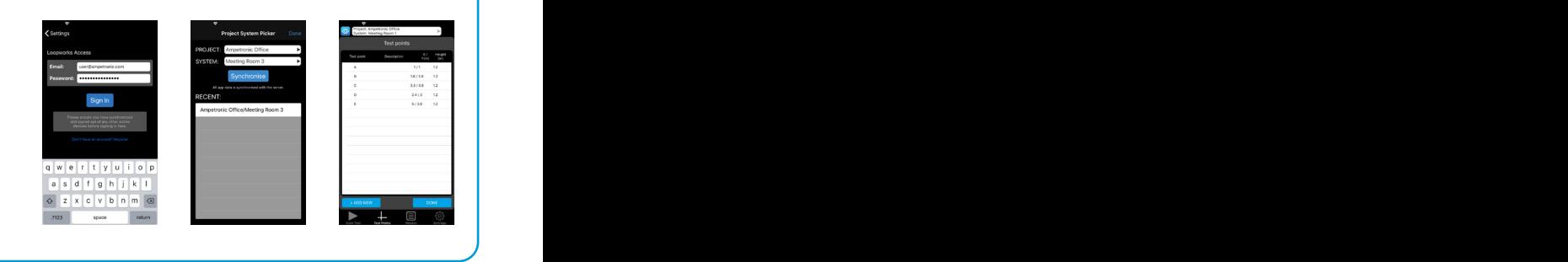

### **4. I'm stuck in a Session! How do I get out?**

- Press the **Stop Test icon**
- If it not selectable, then use the **forward arrow** to move on to a stage when the test can be stopped/paused.

#### **5. I can't sign in, what do I need to do?**

• Make sure you have signed up for a Loopworks account at **https://loopworks.ampetronic.com** and that you have received the email confirming that it has been set up. Ensure you have access to a wireless network when signing into Loopworks.

#### **6. The App won't synchronise with my Loopworks account, what do I need to do?**

- You need to have access to a wireless network when signing into Loopworks. If the App is taking a long time to synchronise, then you may be in an area with poor Wi-Fi signal. If you are signed in, you can use the App to store data locally and synchronise later
- If the App is taking a long time or failing to synchronise, then you may be using a network with firewall settings that is preventing the connection. If you are signed in, you can use the App to store data locally and synchronise later.

## **7. How do I make the Record Audio button selectable?**

• You need to have designated a test point and be in **Test mode** to record audio against.

# Important Safety Information

#### Misuse Disclaimers

WARNING: Failure to follow these safety instructions could result in fire, electric shock, injury, or damage to iPhone, iPad or other property. Read all the safety information below before using device.

Handle iOS device with care. It is made of metal, glass, and plastic and has sensitive electronic components inside. iPhone or iPad can be damaged if dropped, burned, punctured, or crushed, or if it comes in contact with liquid. Don't use a damaged device, such as one with a cracked screen, as it may cause injury. If you're concerned about scratching, consider using a case or cover.

#### **Repairing**

Don't open iPhone or iPad and don't attempt to repair device or Receiver yourself. Disassembling device may damage it or may cause injury to you. If device or Receiver is damaged, malfunctions, or comes in contact with liquid, contact Apple or an Apple Authorised Service Provider, or, in the case of damage to the Receiver, Ampetronic.

#### **Battery**

Don't attempt to replace the device battery yourself—you may damage the battery, which could cause overheating and injury. The lithium-ion battery in device should be replaced only by Apple or an Apple Authorised Service Provider, and must be recycled or disposed of separately from household waste. Don't incinerate the battery. For information about battery recycling and replacement, go to apple.com/batteries/ replacement-and-recycling.

#### **Distraction**

Using iPhone or iPad in some circumstances may distract you and might cause a dangerous situation (for example, avoid using headphones to record audio when on a busy construction site). Observe rules that prohibit or restrict the use of mobile devices or headphones.

Do not use these services while performing activities that require your full attention. Always comply with posted signs and the laws and regulations in the areas where you are using device and always use common sense.